## Installationsanleitung AGFEO TK•HomeServer

A REAL PROPERTY

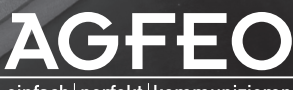

einfach | perfekt | kommunizieren

www.agfeo.de

## **Sicherheitshinweise**

- Aufbau und Wartung der Anlage nur durch geschultes Fachpersonal!
- Achtung! Der TK-HomeServer muss elektrisch geerdet sein. Schließen Sie daher den Euro-Schutzkontaktstecker des Netzkabels nur an eine fachgerecht verlegte, geerdete Steckdose (Schutzkontakt-Steckdose) an, um eine Gefährdung von Personen und Sachen auszuschließen! Diese Steckdose muss in der Nähe des TK-HomeServers angebracht sein.
- Die Anlage muss horizontal mit dem Anschlussfeld nach unten aufgehängt werden.
- Während eines Gewitters dürfen Sie keine Arbeiten an den Anschlussleitungen bzw. Anschlussfeldern ausführen.
- Verlegen Sie die Anschlussleitungen so, daß niemand darauf treten oder darüber stolpern kann.
- Ziehen Sie den Netzstecker, bevor Sie die Anschlussfeldabdeckung entfernen.
- Ziehen Sie zum Ausschalten des TK-HomeServers den 230 V-Netzstecker, bevor Sie die Anschlussleitungen zu den Teilnehmern und zum ISDN-Netz anschließen. Lebensgefahr!
- Achten Sie darauf, daß keine Flüssigkeiten ins Innere des TK-HomeServers gelangen. Kurzschlüsse können die Folge sein.
- Der Abstand des Gehäuses zu benachbarten Gegenständen und baulichen Begrenzungen nach oben und unten sollte so gewählt werden, dass eine ordnungsgemäße Luftzirkulation gewährleistet ist. Dabei darf der Mindestabstand von 150 mm nicht unterschritten werden, um eine ausreichende Kühlung zu gewährleisten.
- Eine Haftung für Folgeschäden, wie z.B. Kosten für eine unbeabsichtigt aufrechterhaltene Verbindung, wird ausgeschlossen.
- Bei Stromausfall ist der TK-HomeServer außer Betrieb. Es ist keinerlei Kommunikation (WLAN, LAN, Telefonie) mehr möglich.

Der TK-HomeServer ist für den Anschluss an ISDN-Basisanschlüsse (DSS 1, Anlagen- oder Mehrgeräteanschlüsse) und den Anschluss an ein U-R2 konformes DSL-Netz (ADSL, ADSL 2 und ADSL 2+, jeweils Anschlußvariante Annex B ) bestimmt.

Der TK-HomeServer ist für den Aufbau eines kabelgebundenen und/oder kabellosen Computernetzwerkes bestimmt.

An die analogen Teilnehmeranschlüsse der TK-Anlage dürfen Sie alle analogen Endgeräte anschließen, die Sie auch am analogen Telekommunikationsnetz betreiben dürfen.

An einen internen S0-Bus dürfen Sie alle DSS 1-ISDN-Endgeräte anschließen, die Sie auch direkt am ISDN-Netz betreiben dürfen. Außerdem können Sie zwei digitale AGFEO-Systemtelefone an jedem internen S0-Bus anschließen.

Jeder andere Gebrauch der TK-Anlage ist nicht bestimmungsgemäß und daher unzulässig.

Der TK-HomeServer besitzt die Allgemeine Anschalteerlaubnis (AAE).

Der TK-HomeServer erfüllt die vorgeschriebenen Konformitäts- und Sicherheitsbestimmungen.

### **Über dieses Handbuch**

Diese Anleitung ist gültig für den aktuellen Auslieferungszustand des TK-HomeServers. Sollte der TK-HomeServer durch eine vom Hersteller bereitgestellte neue Software modifiziert werden, können einzelne Teile der Anleitung Ihre Gültigkeit verlieren. Alle in der Anleitung genannten ISDN-Leistungsmerkmale werden vom TK-HomeServer unterstützt. Allerdings werden nicht alle Leistungsmerkmale von den Netzanbietern bereitgestellt.

## Inhaltsverzeichnis

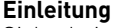

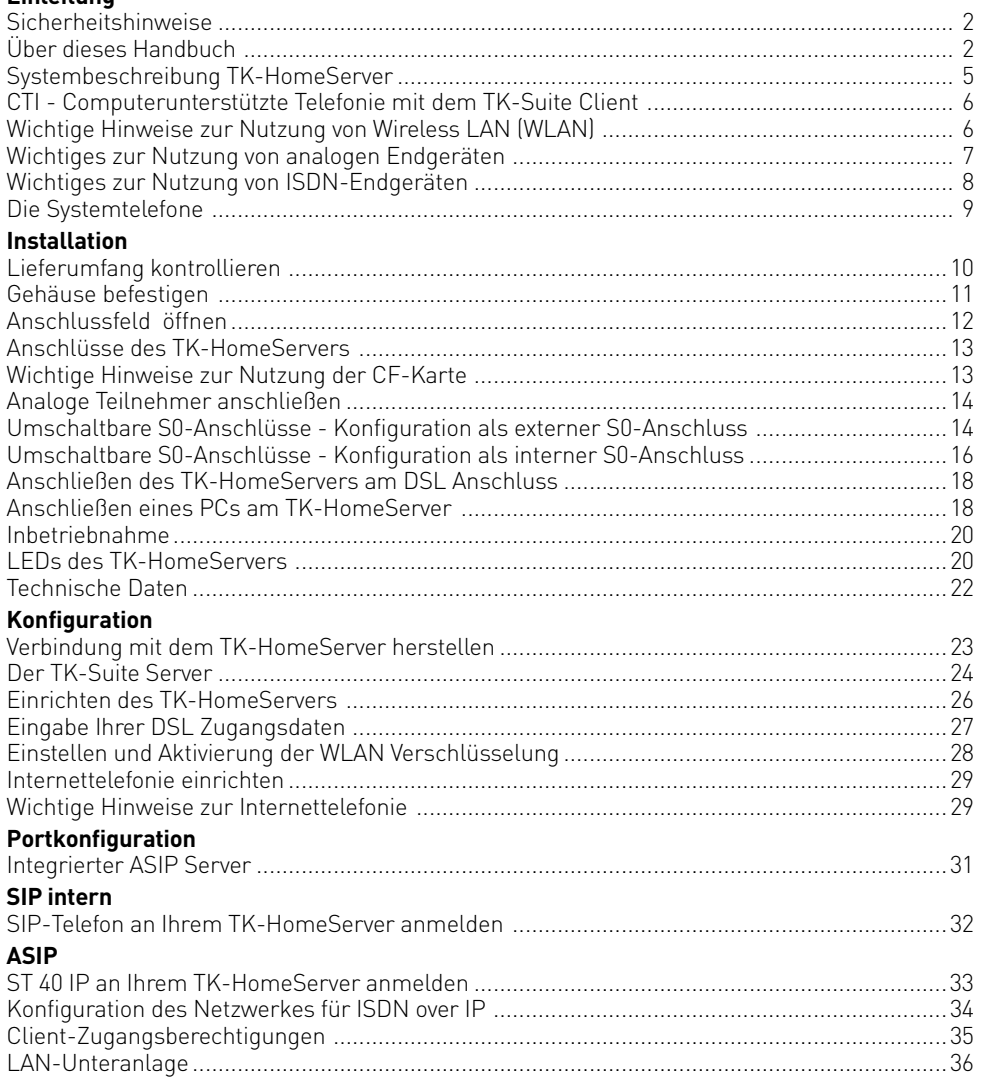

## Inhaltsverzeichnis

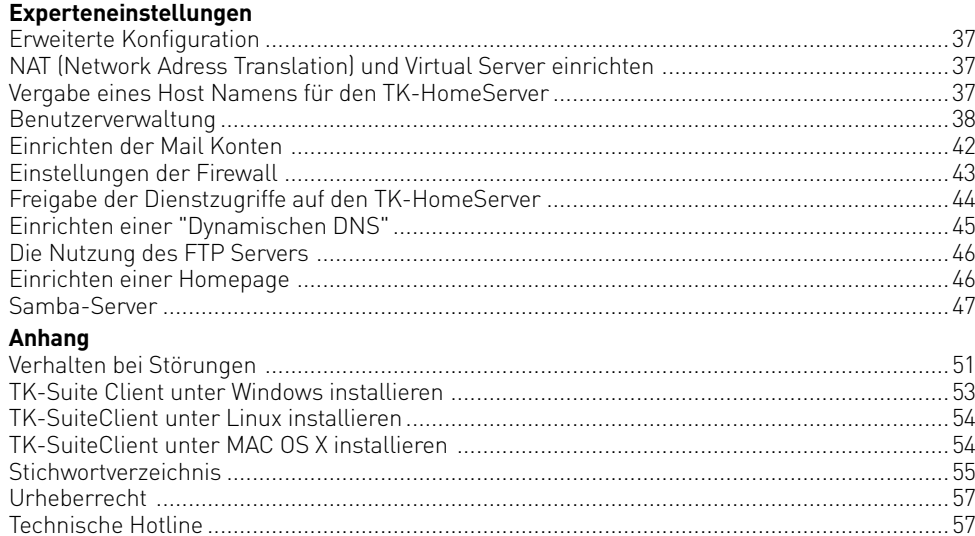

#### **Systembeschreibung TK-HomeServer**

Der AGFEO TK-HomeServer ist durch ein integriertes Modem und seinen Breitband-Router eine gelungene Symbiose aus fortschrittlicher Internetkommunikation und klassischer AGFEO ISDN TK-Anlage für den Home- und Office Bereich.

Er bietet alle Möglichkeiten einer Telefonanlage für Internet- und Festnetztelefonie. Am TK-HomeServer können vier herkömmliche analoge Endgeräte

(Telefone und Faxgeräte), und je internem S0-Bus bis zu acht ISDN-Telefone (davon zwei digitale Systemtelefone) angeschlossen werden. Es lassen sich bis zu vier ST 40 IP oder bis zu acht RFC-kompatible SIP-Telefone an Ihrem TK-HomeServer betreiben. Zusätzlich ermöglicht er einem oder mehreren PCs im lokalen Netzwerk (LAN) den Zugang zum Internet.

Im LAN selbst können die PCs (z.B. mittels TK-Suite, Datentransferprogramm o.ä.) untereinander kommunizieren. Der TK-HomeServer unterstützt drahtlose lokale Netzwerke (WLAN) ebenso, wie kabelgebundene lokale Netzwerke (Ethernet LAN). Er ermöglicht die Anbindung an das Internet über ADSL , ADSL 2 und ADSL 2+ und übernimmt dabei den Verbindungsaufbau für alle angeschlossenen PCs. Dabei ermöglicht AGFEO´s Kommunikations- und Kontaktmanagement-Software TK-Suite, Computer-Telefonie (CTI) und eine zentrale Adressverwaltung über Windows-, Mac OS X oder Linux Rechner.

In kleinen, kabelgebundenen Netzwerken dient der TK-HomeServer zusätzlich als 4-Port-Switch (Verteiler). Sie können also ohne weiteres ein kleines kabelgebundenes LAN für bis zu vier PCs aufbauen. Wollen Sie Ihr Netzwerk mit zusätzlichen PCs erweitern, benötigen Sie zusätzliche Switches oder binden die PCs über den integrierten WLAN Zugang an.

Der TK-HomeServer bietet einen Webserver und einen FTP-Server. Der Webserver ermöglicht die Bereitstellung von eigenen Internetseiten, der FTP-Server ermöglicht die Bereitstellung von Speicherplatz zum Datenaustausch. Die Daten können hierzu auf einer CF-Speicherkarte abgelegt oder auf ein im Netzwerk befindliches Speichermedium ausgelagert werden.

Von eingetroffenen E-Mails ist, auch ohne zusätzlichen PC, der Absender und Betreff einer Nachricht auf dem Display eines digitalen AGFEO Systemtelefons zu sehen.

Über die RS 232-Schnittstelle des AGFEO TK-HomeServers läßt sich mit Hilfe von AGFEO´s Wireless Alarm Controller und KNX/EIB-Technologie intelligente Haussteuerung ("schalten und walten") sogar aus der Ferne realisieren.

Durch die umfangreichen integrierten Sicherheitsfunktionen (WLAN Verschlüsselung, Firewall) können Sie Ihr LAN und WLAN vor unberechtigten Zugriffen von aussen schützen.

### **Internettelefonie (SIP–Telefonie):**

Über einen DSL Flat Internetanschluss können Sie auch telefonieren. Der TK-HomeServer unterstützt hierbei das Protokoll SIP in best möglicher Sprachqualität. SIP-Telefonie ist oftmals preiswerter als Festnetz Verbindungen. Durch das integrierte LCR ist dies kein Problem für den TK-HomeServer.

#### **CTI - Computerunterstützte Telefonie mit dem TK-Suite Client**

Über den TK-Suite Client lassen sich Ihre Telefongespräche, Kontaktdaten und Termine zentral verwalten.

Der TK-Suite Client ermöglicht Ihnen, am Monitor zu sehen wer anruft, per Mausklick für ein Telefon oder ein Headset zu wählen, Anrufe aus der Anrufliste komfortabel in die Kontaktdatenbank zu übertragen, Termine und Notizen zu verwalten und sich mit anderen TK-Suite Client Nutzern per Text Chat (Schnacken) zu unterhalten.

Die Kontaktdatenbank, Notizen und Termine sind zentral auf dem TK-HomeServer hinterlegt. Mit jeder Anmeldung eines Clients am TK-HomeServer werden diese synchronisiert. Dabei können Sie unterscheiden, ob Termine, Kontaktdaten und Notizen öffentlich von jedem am TK-HomeServer angemeldeten Client eingesehen werden können oder nur privat für Ihre Augen bestimmt sind.

Um diese Synchronisation zwischen TK-Suite Client und TK-HomeServer auszuführen, muss der TK-Suite Client nicht zwingend im internen Netzwerk des TK-HomeServers sein, er kann bei entsprechender Freischaltung auch über das Internet auf die Daten des TK-HomeServers zugreifen. So können Sie zum Beispiel im Urlaub Ihre entgangenen Anrufe überprüfen, indem Sie sich via Internet auf Ihrem TK-HomeServer anmelden.

### **Wichtige Hinweise zur Nutzung von Wireless LAN (WLAN)**

WLAN ist eine Funktechnologie, die es ermöglicht, Netzwerkzugänge ohne Verkabelung bereitzustellen.

Die Reichweite innerhalb des WLANs hängt stark von der Umgebung des TK-HomeServers, sowie von den verwendeten WLAN Adaptern ab. Da die Funkwellen durch Gegenstände und Wände gedämpft werden, sollten Sie den Aufstellungsort des TK-HomeServers so wählen, dass keine oder wenige Hindernisse (Fussbodenheizung, Möbel etc.) die Verbindung stören können.

Der WLAN Zugangspunkt Ihres TK-HomeServers kann bequem über eine Funktionstaste am Systemtelefon oder die Zeitsteuerung ein- bzw. ausgeschaltet werden.

#### **Wichtiges zur Nutzung von analogen Endgeräten**

An die analogen Ports Ihres TK-HomeServers dürfen Sie alle zugelassenen analogen **Endgeräte** anschließen, die Sie auch am öffentlichen Telekommunikationsnetz betreiben dürfen. Dies können z.B. normale Telefone (a/b-Telefone), Anrufbeantworter, Telefax der Gruppe 3 und analoge Modems sein.

Das **Wahlverfahren** der analogen Endgeräte kann das Impulswahlverfahren (IWV) oder das Mehrfrequenzwahlverfahren (MFV) sein. MFV ist das schnellere Wahlverfahren und Telefone mit Impulswahl (IWV) können nur eingeschränkt benutzt werden. Der TK-HomeServer erkennt selbständig das jeweilige Wahlverfahren.

Von einem analogen Endgerät erreichen Sie jeden Internteilnehmer kostenfrei durch Wahl der entsprechenden Internrufnummer. Einen Externteilnehmer erreichen Sie nach Belegung einer Wählleitung (B-Kanal) je nach Einstellung mit der Amtskennziffer 0 oder 9 und Wahl der Externrufnummer.

Wenn Sie für Ihr Telefon die "Externbelegung direkt" aktivieren, müssen Sie bei der Internwahl vor der Internrufnummer die  $\overline{H}$ -Taste (Raute-Taste) drücken. An Telefonen, insbesondere Telefone im Impulswahlverfahren, die keine  $\overline{H}$ -Taste haben, bzw. diese Funktionen nicht unterstützen, ist in diesem Fall keine Internwahl möglich.

Die Funktionen des TK-HomeServers bedienen Sie durch Drücken der W-Taste (Stern-Taste) und Wahl einer Kennziffer. An Telefonen, insbesondere Telefone im Impulswahlverfahren, die keine  $\mathbb{F}$ -Taste haben oder diese Funktionen nicht unterstützen, müssen Sie statt der  $\overline{*}$ -Taste die Ziffern <sup>1</sup>9 drücken. Aktivieren Sie dazu im TK-Suite unter "Spezialfunktionen/Weitere Einstellungen" den Punkt "\* kann auch mit 99 gewählt werden".

#### **Beachten Sie! Analoge Standardtelefone mit MFV müssen für die "Rückfrage" über eine Signaltaste (Rückfragetaste** r**) mit Flash verfügen.**

In dieser Bedienungsanleitung sind die Bedienschritte immer für analoge Standardtelefone mit MFV angegeben. An analogen Standardtelefonen mit IWV müssen Sie bei der Rückfrage die R-Taste nicht drücken.

Die Funktionen eines analogen Standardtelefons (z.B. Wahlwiederholung, Kurzwahl) können Sie auch im Zusammenspiel mit Ihrem TK-HomeServer nutzen. Die Funktionsweise entnehmen Sie bitte der Bedienungsanleitung des betreffenden Telefons.

Die Bedienung der Funktionen Ihres TK-HomeServers, die Sie von einem analogen Standardtelefon mit MFV aus nutzen können, sind in dieser Bedienungsanleitung und in der "Kurzbedienungsanleitung für analoge- und ISDN-Endgeräte" aufgeführt.

Achten Sie bei der Bedienung auf die akustischen Signale Ihres TK-HomeServers. Sie hören den Quittungston, wenn Sie eine Kennziffernprozedur erfolgreich abgeschlossen haben. Andernfalls hören Sie den Fehlerton.

An analoge Telefone mit Anzeige der Verbindungsentgelte übermittelt der

TK-HomeServer, je nach Konfigurationseinstellungen, die Zählimpulse (Gebührenimpulse, abhängig vom Netzbetreiber).

Der TK-HomeServer unterstützt bei der Datenübertragung über die analogen Ports den V.90 Standard (Übertragungsgeschwindigkeit bis 56600 bps, ggf. Reduzierung durch Übertragungswege und Leitungen auf 33600 bps, V.34+).

Für Modem-Betrieb ist es unbedingt erforderlich, das Modem auf Blindwahl zu konfigurieren, da die meisten Modems den Wählton einer TK-Anlage nicht erkennen. Die Blindwahl wird bei den Modems, die mit dem Hayes-Befehlssatz arbeiten, mit Hilfe der X0 ... X4 Parameter eingestellt.

### **Wichtiges zur Nutzung von ISDN-Endgeräten**

An einen internen S0-Anschluss des TK-HomeServers können Sie bis zu acht ISDN-Telefone (davon zwei digitale Systemtelefone) anschließen.

Endgeräte zum Anschluss am internen S0:

- digitale AGFEO-Systemtelefone (max. 2 digitale Systemtelefone anschließbar)
- ISDN-Telefone
- ISDN-PC-Karten
- ISDN-Faxgeräte

Abhängig von der Stromaufnahme können Sie bis zu vier ISDN-Endgeräte anschließen, die nicht über eine eigene Stromversorgung verfügen. Weitere Endgeräte müssen dann über eine eigene Stromversorgung verfügen.

Zum Beispiel: 4 ISDN-Telefone oder 2 digitale Systemtelefone und 2 ISDN-Telefone. Alle ISDN-Endgeräte müssen zugelassene ISDN-Endgeräte (DSS1) sein.

Der interne S0-Anschluss verhält sich wie ein Mehrgeräteanschluss, dem Sie beliebige Internrufnummern des TK-HomeServers zuordnen können. Die bis zu vierstelligen Internrufnummern sind die Mehrfachrufnummern. Sie geben eine oder mehrere dieser Mehrfachrufnummern (Internrufnummern) in Ihr ISDN-Endgerät ein. Beachten Sie dabei die Bedienungsanleitung des ISDN-Endgerätes. Die Mehrfachrufnummer ist die Intern- und Durchwahlrufnummer dieses ISDN-Endgerätes.

Von einem ISDN-Endgerät erreichen Sie jeden Internteilnehmer kostenfrei durch Wahl der entsprechenden Internrufnummer. Einen Externteilnehmer erreichen Sie nach Belegung einer Wählleitung (B-Kanal) je nach Einstellung mit der Amtskennziffer @ oder [9] und Wahl der Externrufnummer.

Wenn Sie für Ihr ISDN-Endgerät die "Externbelegung direkt" aktivieren, müssen Sie bei der Internwahl vor der Internrufnummer die #-Taste (Raute-Taste) drücken. An Telefonen die keine  $\overline{H}$ -Taste haben, bzw. diese Funktionen nicht unterstützen, ist keine Internwahl möglich.

Die Funktionen des TK-HomeServers bedienen Sie am ISDN-Telefon mit den gleichen Prozeduren wie an einem analogen Standardtelefon. Nach Drücken der <a>Faste (Stern-Taste) und Wahl der Kennziffer wird eine Funktion ausgeführt.

Die Bedienung der Funktionen ist abhängig vom ISDN-Endgerätetyp und ggf. eingeschränkt.

An ISDN-Telefonen, die keine  $\mathbb{F}$ -Taste haben oder diese Funktionen nicht unterstützen, müssen Sie statt der S-Taste die Ziffern 99 drücken. Aktivieren Sie dazu im TK-Suite unter "Spezialfunktionen/Weitere Einstellungen" den Punkt "\* kann auch mit 99 gewählt werden".

Für eine "Rückfrage" muss am ISDN-Telefon eine Rückfragetaste  $\overline{\mathbf{R}}$  oder eine menügeführte Rückfragefunktion vorhanden sein.

Achten Sie bei der Bedienung auf die akustischen Signale Ihres TK-HomeServers. Sie hören den Quittungston, wenn Sie eine Kennziffernprozedur erfolgreich abgeschlossen haben. Andernfalls hören Sie den Fehlerton.

Im Display Ihres ISDN-Telefons wird Ihnen angezeigt:

- Rufnummer des Anrufers (Intern- und Externteilnehmer)
- Verbindungsentgelte (Gebührenimpulse, abhängig vom Netzbetreiber)
- Datum und Uhrzeit nach der ersten Internverbindung

Die Funktionen Ihres ISDN-Telefons zur Bedienung der ISDN-Leistungsmerkmale über die Menüführung können Sie nur eingeschränkt nutzen.

## **Die Systemtelefone**

Zur einfachen und komfortablen Bedienung Ihres AGFEO TK-HomeServers können Sie AGFEO Systemtelefone verwenden.

Es stehen Ihnen sechs verschiedene Modelle zur Auswahl.

- Digitales Systemtelefon ST 21
- Digitales Systemtelefon ST 31
- Digitales Systemtelefon ST 40
- Digitales Systemtelefon ST 40 IP
- SystemHandy DECT 45 (In Verbindung mit optionaler DECT S0-Basis plus an einem internen S0)\*
- SystemHandy DECT 50 (In Verbindung mit optionaler DECT S0-Basis plus an einem internen S0)\*

Die digitalen Systemtelefone ST 21, ST 31 und ST 40 können an jedem internen ISDN-Bus Ihres AGFEO TK-HomeServers angeschlossen werden.

Sie können bis zu zwei digitale Systemtelefone an einem internen ISDN-Anschluss Ihres AGFEO TK-HomeServers betreiben.

Sie können bis zu vier ST 40 IP an Ihrem **AGFEO** TK-HomeServer betreiben.

Am AGFEO TK-HomeServer können in Verbindung mit den digitalen Systemtelefonen ST 31, ST 40 und ST 40 IP die AGFEO Systemtelefonerweiterungen STE 40 betrieben werden!

### <span id="page-9-0"></span>**Lieferumfang kontrollieren**

- 1 TK-HomeServer
- 1 Befestigungsmaterial (3 Dübel S6, 3 Holzschrauben(Kreuzschlitz 4x40))
- 1 ISDN-Anschlusskabel (IAE-IAE)
- 4 Adapter RJ 11 auf TAE
- 1 CAT 5 Netzwerkkabel (Rotes Kabel)
- 1 Serielles Kabel (RJ 11 auf Sub-D)
- 1 CompactFlash Karte
- 1 Bohrschablone
- 1 Installationsanleitung
- 1 Kurzbedienungsanleitung
- 1 CD mit Software und Dokumentation
- 1 Schnellstartanleitung

#### **Standort wählen**

Installieren Sie den TK-HomeServer nur in einem trockenen und nicht explosionsgefährdeten Raum. Er darf nicht in der Nähe von Klimaanlagen, Heizkörpern, Geräten mit Störstrahlungen, an Orten mit direkter Sonneneinstrahlung, in übermäßig staubhaltiger Umgebung und nicht an Orten, wo er mit Wasser oder Chemikalien in Berührung kommen könnte installiert werden.

Umgebungstemperatur: 5°C bis 40°C

Luftfeuchte: max. 70 % (nicht kondensierend)

Der Abstand des Gehäuses zu benachbarten Gegenständen und baulichen Begrenzungen nach oben und unten sollte so gewählt werden, dass eine ordnungsgemäße Luftzirkulation gewährleistet ist. Dabei darf ein Mindestabstand von 150 mm nicht unterschritten werden. Beachten Sie bitte auch, daß der Untergrund eben ist, um eine Öffnung des Schiebegehäuses zu gewährleisten. Der Abstand des TK-HomeServers zur 230 V-Netzsteckdose und zum NTBA/Splitter sollte nicht größer als 1 m sein (Länge des Netzkabels ca. 1,20 m).

#### **230V Netzversorgung**

Ein separater Stromkreis für die 230V Netzversorgung des TK-HomeServers ist empfehlenswert. Bei Kurzschlüssen durch andere Geräte der Haustechnik wird dann der TK-HomeServer nicht außer Betrieb gesetzt.

Maximale Leistungsaufnahme des TK-HomeServers: 24 W.

Stecken Sie den 230V Netzstecker erst nach Abschluss der Montage, nach Überprüfung der Verkabelung und bei geschlossenem Gehäuse in die Netzsteckdose.

Achtung! Der TK-HomeServer muss elektrisch geerdet sein. Schließen Sie daher den Euro-Schutzkontaktstecker des Netzkabels nur an eine fachgerecht verlegte, geerdete Steckdose (Schutzkontakt-Steckdose) an, um eine Gefährdung von Personen und Sachwerten auszuschließen !

#### <span id="page-10-0"></span>**Gehäuse befestigen**

Die Anlage muss mit dem Anschlussfeld nach unten aufgehängt werden.

- Benutzen Sie zum Anzeichnen der drei Bohrlöcher die beigelegte Bohrschablone.
- Achten Sie beim Anzeichnen der Bohrlöcher darauf, dass sich an diesen Stellen keine verdeckt geführten Leitungen (Gas-, Wasser-, Stromleitungen, o.ä.) befinden!
- Bohren Sie die drei Bohrlöcher. Steinbohrer: 6 mm, Bohrlochtiefe: 40 mm oder Holzbohrer: 3,5 mm, Bohrlochtiefe: 35 mm
- Schlagen Sie die Dübel bündig zur Wand ein.
- Drehen Sie die zwei oberen Schrauben so weit ein, bis der Schraubenkopf ca. 3 mm Abstand von der Wand hat.
- Hängen Sie den TK-HomeServer auf die oberen Schrauben und ziehen Sie ihn an der Wand nach unten bis zum Anschlag.
- Öffnen Sie das Anschlußfeld des TK-HomeServers.
- Schrauben Sie den TK-HomeServer mit der dritten Schraube im unteren Dübel fest.

### <span id="page-11-0"></span>**Anschlussfeld öffnen**

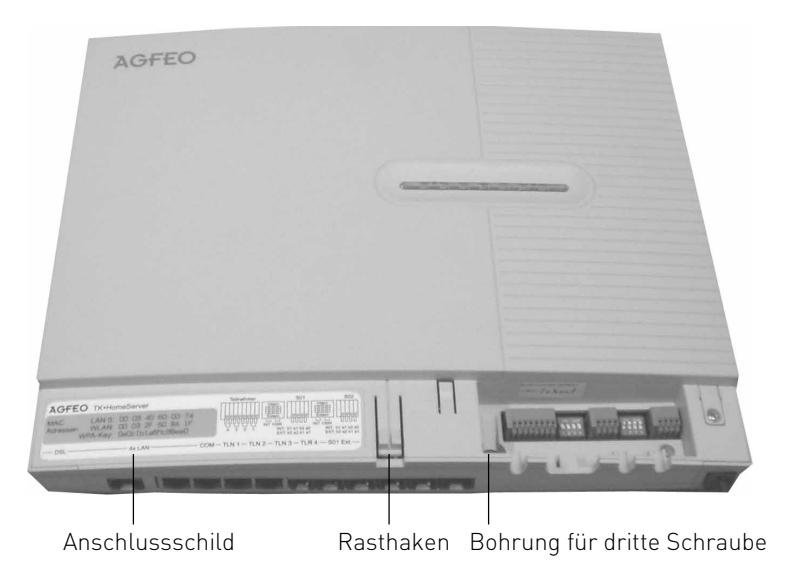

- Drücken Sie den Rasthaken mit einem Schraubendreher leicht nach unten.
- Schieben Sie den Deckel nach oben.

# **ACHTUNG: Vor dem Öffnen des Anschlussfeldes - 230 V-Netzstecker der TK-Anla-ge aus der Steckdose ziehen! !**

#### **Sicherheitshinweise**

Beachten Sie die Sicherheitshinweise vor jedem Anschließen oder Trennen einer Anschlussleitung:

- 1. Ziehen Sie den 230 V-Netzstecker des TK-HomeServers aus der Steckdose.
- 2. Ziehen Sie die Westernstecker aller externen ISDN-Basisanschlüsse an der TK-Anlage oder am Netzabschluss (NT).
- 3. Trennen Sie die Verbindung zwischen TK-HomeServer und Splitter.

#### <span id="page-12-0"></span>**Anschlüsse des TK-HomeServers**

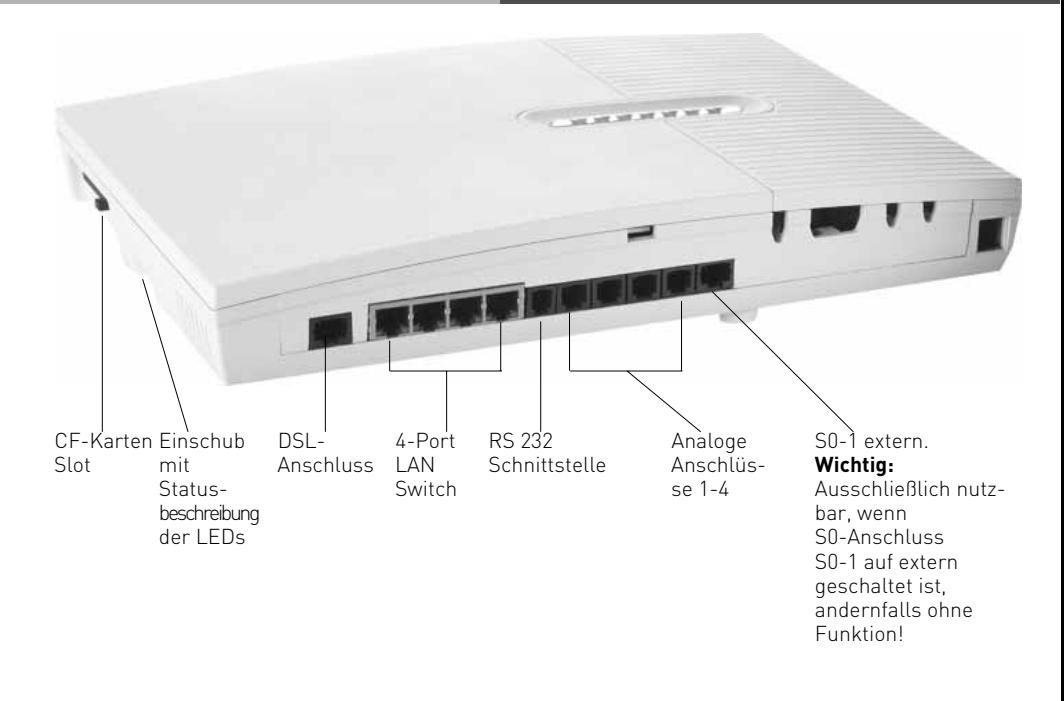

#### **Anschlüsse unter der Abdeckung:**

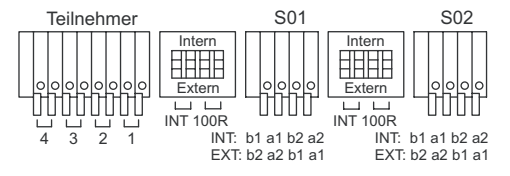

Zum Umschalten eines S0-Busses auf "Intern" müssen die DIP Schalter auf die Stellung "On" gestellt werden.

### **Wichtige Hinweise zur Nutzung der CF-Karte**

Bitte entfernen Sie die CF-Karte erst, nachdem Sie die Stromversorgung des TK-HomeServers unterbrochen haben oder nachdem Sie die CF-Karte mittels AGFEO Werkzeug freigegeben haben.

Nach Entnahme der CF-Karte kann die Stromversorgung wieder hergestellt werden. Ist keine CF-Karte gesteckt, sind der Web-Server, der FTP-Server und TK-Suite Bill auf dem TK-HomeServer ebenso wenig verfügbar wie die Kontaktdatenbank und das darauf aufbauende TK-Suite.

Wenn Sie eine neue CF-Karte in den TK-HomeServer einsetzen, muß diese mit dem AGFEO Werkzeug formatiert werden!

Hinweise dazu finden Sie in der PDF zum AGFEO Werkzeug.

### <span id="page-13-0"></span>**Analoge Teilnehmer anschließen**

Sie können an die TK-Anlage alle analogen Endgeräte anschließen, die Sie auch am öffentlichen Telekommunikationsnetz betreiben dürfen.

#### **a/b-Endgeräte** sind:

- Telefon (a/b-Telefon) mit Tonwahl (MFV), R-Taste als Flashtaste (Flashzeit: 80 -600 ms),  $\overline{\ast}$ -Taste und  $\overline{\sharp}$  -Taste.

Telefone mit Impulswahl (IWV) können nur eingeschränkt benutzt werden.

- Faxgeräte Gruppe 3
- Anrufbeantworter
- Modem 56k (V.90 bis 56600 bps, ggf Reduzierung der Übertragung durch Übertragungswege und Leitungen auf 33600 bps V.34+).

Schließen Sie die a/b Endgeräte 2-adrig über die a- und b-Ader (Sprechadern) an den analogen Ports an.

#### **Anschluss der Teilnehmerleitungen**

- Adern 11 mm abisolieren
- Schieben Sie die einzelnen Adern bis zum Anschlag in die Klemme, **ohne** die Klemmfeder zu drücken.
- Um eine Verbindung zu trennen, drücken Sie die Klemmfeder mit einem geeigneten Werkzeug (Schraubendreher mit schmaler Klinge) herunter und ziehen die Ader heraus.

Alternativ dazu können Sie analoge Endgeräte mit Hilfe der beigelegten Adapter (RJ 11 auf TAE) direkt an den RJ 11-Buchsen des TK-HomeServers anschließen.

## **Umschaltbare S0-Anschlüsse -**

## **Konfiguration als externer S0-Anschluss**

#### **Externer S0-Anschluss**

Den externen S0-Anschluss können Sie an einen Anlagenanschluss oder an einen Mehrgeräteanschluss anschließen.

Stecken Sie den Westernstecker des beiliegenden ISDN-Kabels in die Buchse des S0-Anschlusses des TK-HomeServers (nur bei Verwendung des S0-Anschlusses S0-1).

### **Abschlusswiderstände für den externen S0-Anschluss**

**Anlagenanschluss** - Die beiden DIP-Schalter (Seite 13) für die 100 Ohm-Abschlusswiderstände müssen auf "On" stehen (Auslieferungszustand). **Mehrgeräteanschluss** - Die beiden DIP-Schalter (Seite 13) für die

100 Ohm-Abschlusswiderstände müssen für den Mehrgeräteanschluss:

- **auf "On"** stehen, wenn der externe S0-Anschluss direkt am NTBA angeschlossen wird oder an die letzte IAE-/ UAE-Dose angeschlossen ist und in der Dose die 100 Ohm-Abschlusswiderstände nicht angeschlossen sind,
- **auf "Off"** stehen, wenn in der letzten IAE-/UAE-Dose die 100 Ohm-Abschlusswiderstände angeschlossen sind oder die TK-Anlage nicht das letzte ISDN-Endgerät am Mehrgeräteanschluss ist.

Nachdem Sie alle Installationsarbeiten abgeschlossen haben, stecken Sie den Westernstecker des beigelegten ISDN-Anschlusskabels in die Steckdose Ihres ISDN-Anschlusses.

#### **Hinweise zum externen SO-Anschluss**

#### **Anschluss an den Anlagenanschluss**

Die ISDN-TK-Anlage schließen Sie mit dem ISDN-Anschlusskabel direkt am NTBA an oder an eine ISDN-Dose (IAE/UAE), die am NTBA angeschlossen ist (nur bei Verwendung des S0-Anschlusses S0-1).

#### **Abschlusswiderstände für den externen S0-Anschluss**

Die beiden Schalter für die 100 Ohm-Abschlusswiderstände müssen für den Anlagenanschluss auf "On" stehen.

#### **Anschluss an den Mehrgeräteanschluss**

Der Mehrgeräteanschluss kann als S0-Bus ausgeführt sein an dem bis zu 12 ISDN-Dosen (IAE/UAE) angeschlossen sein können. Außer der ISDN-TK-Anlage können Sie bis zu sieben weitere ISDN-Endgeräte an den S0-Bus anschließen. Beachten Sie bitte, daß es beim Parallelbetrieb zu Problemen kommen kann(Signalisierung, Belegung).

#### **Abschlusswiderstände für den externen S0-Anschluss**

Die beiden Schalter für die 100 Ohm-Abschlusswiderstände müssen für den Mehrgeräteanschluss:

- **auf "On"** stehen, wenn der externe S0-Anschluss direkt am NTBA angeschlossen wird oder an die letzte IAE-/ UAE-Dose angeschlossen ist und in der Dose die 100 Ohm-Abschlusswiderstände nicht angeschlossen sind,
- **auf "Off"** stehen, wenn in der letzten IAE-/UAE-Dose die 100 Ohm-Abschlusswiderstände angeschlossen sind oder die TK-Anlage nicht das letzte ISDN-Endgerät am Mehrgeräteanschluss ist.

Schließen Sie die ISDN-TK-Anlage mit dem ISDN-Anschlusskabel an eine ISDN-Dose des S0-Busses an. Ist der Mehrgeräteanschluss nicht als S0-Bus ausgeführt, können Sie die ISDN-TK-Anlage direkt am NTBA anschließen.

#### <span id="page-15-0"></span>**Umschaltbare S0-Anschlüsse - Konfiguration als interner S0-Anschluss**

An einem internen S0-Anschluss der TK-Anlage können Sie, wie an einen Mehrgeräteanschluss, bis zu acht ISDN-Endgeräte anschließen. ISDN-Endgeräte:

- digitale AGFEO-Systemtelefone (max. 2 digitale Systemtelefone pro S0 Bus)
- ISDN-Telefone
- ISDN-PC-Karten
- ISDN-Faxgeräte

Sie können bis zu vier ISDN-Endgeräte anschließen, die über keine eigene Stromversorgung verfügen. Zum Beispiel: 4 ISDN-Telefone oder 2 digitale Systemtelefone und 2 ISDN-Telefone.

Weitere angeschlossene ISDN-Endgeräte benötigen eine eigene Stromversorgung. Die ISDN-Endgeräte müssen nach dem Protokoll DSS1 arbeiten.

Zum Installieren eines internen S0-Anschlusses benötigen Sie folgendes Material:

- Fernmeldeleitung, wir empfehlen den Kabeltyp I-Y (St) Y 2 x 2 x 0,6
- IAE- oder UAE-Anschlussdosen, max. 12 Dosen
- Abschlusswiderstände, 100 Ohm, Belastbarkeit 0,25 Watt, 2 Stück

Ein interner S0-Anschluss darf 130 m lang sein (Entfernung der TK-Anlage zur letzten IAE/ UAE-Anschlussdose).

#### **Abschlusswiderstände für den internen S0-Anschluss**

Den internen S0-Anschluss müssen Sie abschließen. Beschalten Sie die letzte IAE/UAE-Anschlussdose mit den zwei 100 Ohm-Abschlusswiderständen (siehe Abb.). Die beiden DIP-Schalter (siehe Seite 13) müssen auf "On" stehen.

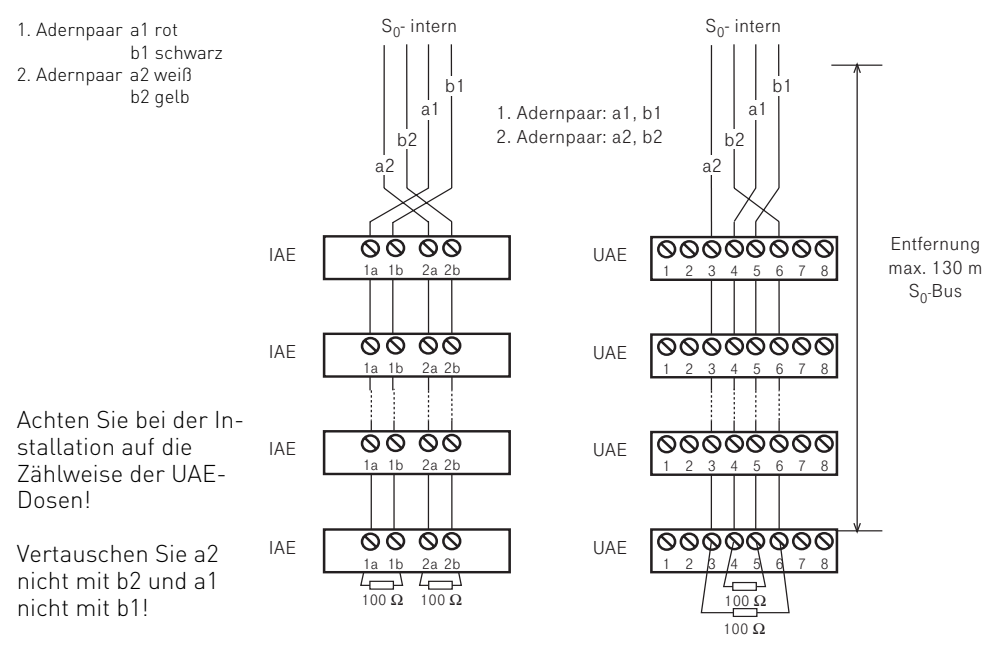

#### <span id="page-16-0"></span>**Verlegung und Terminierung des S0-Bus**

Wichtig bei der Installation ist die korrekte Terminierung des Busses mit 100 Ohm-Widerständen an beiden Endpunkten. Auch wenn der Bus durch die Terminierung mit den vier 100 Ohm-Widerständen (an beiden Enden der Sendeleitungen und beide Enden der Empfangsleitungen) zunächst stark "belastet" wirkt, so haben die Widerstände nur einen geringen Einfluss auf die Signalspannungen.

Während bei einer Punkt-zu-Punkt-Verbindung an den Enden direkt am NTBA und Endgerät (z.B. Telefonanlage) terminiert wird, so ist es bei einem Bus sehr wichtig, dass immer am Ende der S0-Bus Leitung terminiert wird.

Bei einer Bus-Verlegung ist es sehr wichtig, dass die Leitungen, auf denen die Endgeräte zum Amt senden, nicht von Buchse zu Buchse verdreht werden. Da die Signale aus positiven und negativen Impulsen bestehen, kommen bei verdrehten Leitungen die positiven Impulse eines Telefons als negative Impulse bei einem anderen Telefon an und können dort die positiven Impulse auslöschen. Der Bus ist dann gestört.

#### **Fehlerbeschreibungen und mögliche Ursachen**

#### **Bitte beachten Sie, dass die unten aufgeführte Fehlersuche nur von Ihrem qualifizierten Fachhändler durchgeführt werden sollte!**

#### **Gespräche brechen ab! Funktion ist sporadisch gestört.**

- prüfen Sie zunächst die Anschaltung der Leitungen an die TK-Anlage und Buchsen/ Verteiler.
- prüfen Sie die korrekte Terminierung. Messen Sie, wenn möglich, mit einem Widerstandsmessgerät beginnend bei der TK-Anlage. Für die Messung müssen Sie das Amt, den internen S0-Bus und die Endgeräte von dem Kabel abtrennen.
- Sehr häufig sind Wackelkontakte die Fehlerursache. Ziehen Sie zum Beispiel die Adern einmal von der Anlage und Dose ab und legen Sie sie erneut auf.

#### **Es funktioniert immer nur ein Gerät auf dem Bus.**

- Prüfen Sie, dass die Adern zwischen den Dosen nicht verdreht sind, denn sonst kann zwar ein einzelnes Endgerät funktionieren, mehrere Endgeräte stören sich aber gegenseitig.

#### **Stark gestörte und instabile Verbindungen, Knacken im Hörer.**

- Wenn die Anlage nicht mit einem separaten Steckernetzteil betrieben wird, ist Sie mit der Netzversorgung geerdet. Starke Störungen durch die Erde können zu Knacken und Abbrüchen führen. Versuchsweise kann kurz die Erde abgeklemmt oder ein Trenntrafo verwendet werden, um die Erde als Verursacher auszuschließen.

#### **ACHTUNG:**

#### **Diese Arbeit darf nur ein nach VDE 0800 qualifizierter Fachmann durchführen!**

#### **Störungen durch Endgeräte**

- Manche Endgeräte, z.B. mechanische Zusatzwecker haben ein enormes Störpotential, so dass es zu Gesprächsabbrüchen kommen kann. Klemmen Sie diese zur Fehlereingrenzung ab.

#### <span id="page-17-0"></span>**Anschließen des TK-HomeServers am DSL Anschluss**

- Schließen Sie das eine Ende des beigelegten LAN-Kabels am DSL Anschluss des TK-HomeServers an.
- Schließen Sie das andere Ende des LAN Kabels an der mit "DSL" beschrifteten Buchse Ihres Splitters an.

Das integrierte DSL Modem des TK-HomeServers synchronisiert sich nun mit dem DSL-Netz.

#### **Anschließen eines PCs am TK-HomeServer**

Sie haben 2 Möglichkeiten, einen PC mit dem TK-HomeServer zu verbinden.

### **Möglichkeit 1:**

Sie können den PC mittels eines Netzwerkkabels am integrierten Switch des TK-Home-Servers anschließen. (Netzwerkadapter vorausgesetzt)

#### **Möglichkeit 2:**

Sie können den PC kabellos mittles WLAN mit dem TK-HomeServer verbinden (siehe Seite 19). (WLAN-Adapter vorausgesetzt)

Bitte beachten Sie, dass ein PC immer nur ein Mal am TK-HomeServer angeschlossen sein sollte, entweder per WLAN oder per LAN-Kabel, um eventuellen Problemen mit der Netzwerkverbindung vorzubeugen!

### **Verbindung herstellen per LAN-Kabel**

Im Auslieferungszustand ist der TK-HomeServer als DHCP Server konfiguriert, das heißt, der TK-HomeServer weist jedem angeschlossenen Gerät automatisch eine Netzwerkadresse zu. Bevor Sie einen PC mit Ihrem TK-HomeServer verbinden, müssen Sie den PC so einstellen, daß er diese automatisch zugewiesene Netzwerkadresse auch akzeptiert. Im folgenden sind die Einstellungen unter Windows XP beschrieben:

- Öffnen Sie die Netzwerkumgebung auf Ihrem PC und wählen Sie "Netzwerkverbindungen anzeigen" .
- Markieren Sie nun die LAN-Verbindung, die mit Ihrem TK-HomeServer verbunden ist.
- Klicken Sie nun auf "Einstellungen dieser Verbindung ändern" .
- Markieren Sie im nächsten Fenster " Internetprotokoll TCP/IP" und klicken auf den Button "Eigenschaften" .

Die Eigenschaften Ihres PCs müssen wie im nebenstehenden Beispiel eingestellt sein, damit Sie eine Verbindung mit dem TK-HomeServer aufbauen können.

**ACHTUNG:** Wenn Sie einen TK-HomeServer in ein bestehendes Netzwerk integrieren möchten, wenden Sie sich an den Netzwerkadministrator, da durch die Änderung von Einstellungen in bestehenden Netzwerken Probleme auftreten können!

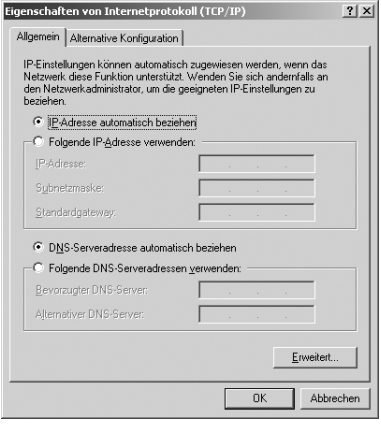

## **Verbindung herstellen per WLAN**

Im Auslieferungszustand ist WLAN mit WPA-Verschlüsselung aktiviert. Den Schlüssel finden Sie auf dem Anschlussschild Ihres TK-HomeServers.

- Bei Betriebsbereitem WLAN-Adapter, steht Ihnen eine Benutzeroberfläche zur Steuerung der WLAN-Verbindung zur Verfügung. Wählen Sie in der Benutzeroberfläche den Namen(SSID) "TK Home-Server WLAN" aus.
- Stellen Sie als Netzwerkmodus "Infrastruktur" ein.
- Stellen Sie die WPA-Verschlüsselung ein und geben Sie den auf dem Anschlussschild Ihres TK-HomeServers angegebenen Schlüssel ein.
- Bestätigen Sie Ihre Angaben mit den in der Benutzeroberfläche vorgesehenen Schaltfläche wie z. B.: verbinden, übernehmen, senden, OK.

#### **Hinweis**

Sollten Sie den TK-HomeServer weder über den Hostnamen noch über die Ihnen bekannte IP-Adresse erreichen können, bestehen zwei Möglichkeiten:

1. Der DHCP Server des TK-HomeServers ist nicht aktiviert. Ändern Sie, in Absprache mit Ihrem Netzwerk-Administrator, die IP-Adresse Ihres PCs in den Bereich des TK-HomeServers.

Im Auslieferungszustand hat der TK-HomeServer die IP-Adresse 192.168.100.1, Ihr PC sollte eine IP Adresse im Bereich zwischen 192.168.100.2 und 192.168.100.254 haben.

- 2. Der DHCP Server des TK-HomeServers ist aktiviert, aber Ihr PC ist auf eine feste IP-Adresse konfiguriert. Ändern Sie das, in Absprache mit Ihrem Netzwerk-Administrator, so, dass Ihr PC seine IP-Adresse automatisch bezieht (siehe Seite 18 für ein Beispiel unter Windows XP).
- 3. Suchen Sie den TK-HomeServer mittels des AGFEO Werkzeugs. Sollte der TK-HomeServer in einem anderen IP-Bereich liegen, so wird Ihnen das, beim Versuch den TK-HomeServer zu konfigurieren, mitgeteilt. Gehen Sie dann wie unter Punkt 1 oder Punkt 2 beschrieben vor.

#### **Bitte sprechen Sie jede Änderung mit Ihrem Netzwerkadminstrator ab! Bei Fehleinstellungen kann es zu Problemen im Netzwerk kommen!**

Sollten Sie den TK-HomeServer mit den oben genannten Lösungsansätzen nicht erreichen können, setzen Sie Ihren TK-HomeServer in den Auslieferungszustand zurück. Sie können dies einfach mit einem angeschlossenen ISDN- oder Analog-Telefon durchführen:

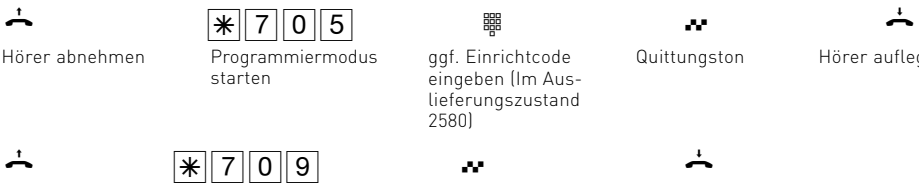

Quittungston Hörer auflegen

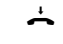

Hörer auflegen

Hörer abnehmen Rücksetzen in den Auslieferungszustand

Die Anlage wird in den Auslieferungszustand zurückgesetzt.

#### <span id="page-19-0"></span>**Inbetriebnahme**

Sie haben den TK-HomeServer installiert.

Schalten Sie die TK-HomeServer durch Stecken des Netzsteckers ein.

Durch Programmieren am PC lassen Sich die Funktionen des TK-HomeServers den Anforderungen entsprechend einstellen. Eine Ferneinstellung durch Ihren Fachhändler ist möglich. Beachten Sie dazu bitte auch die Hinweise in der Schnellstartanleitung.

### **LEDs des TK-HomeServers**

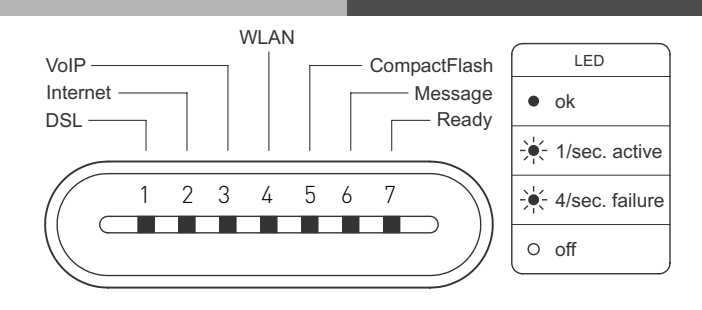

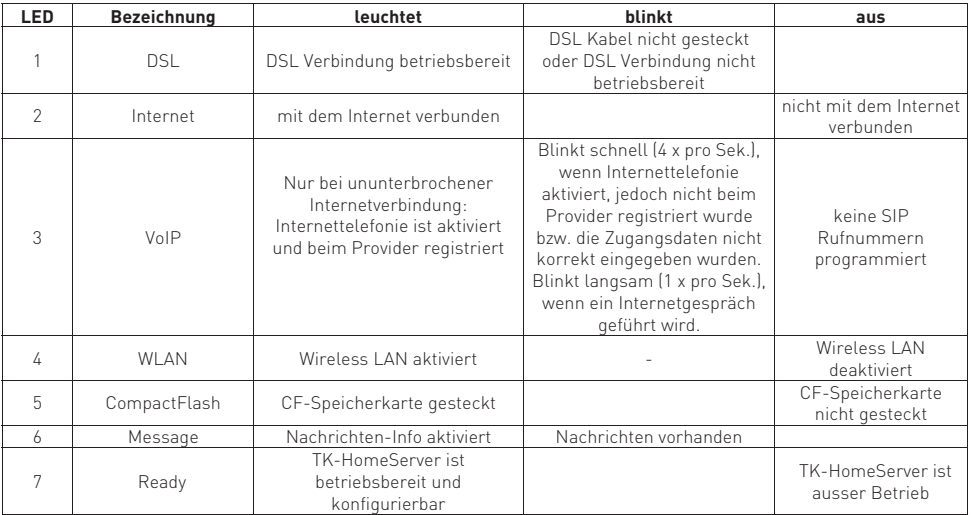

Während eines Firmware-Updates des TK-HomeServers blinken alle 7 LEDs.

#### **Auslieferungszustand**

Im Auslieferungszustand sind folgende Einstellungen aktiv:

- Umschaltbare S0-Anschlüsse: S0-1 extern, S0-2 intern; die 100 Ohm - Abschlusswiderstände eingeschaltet.
- Internrufnummern: 11, 12, 13, 14, 15, 16
- Endgerätetypen: alle als Telefon vorkonfiguriert
- Rufverteilung: Standardsignalisierung
- Amtsberechtigung: unbegrenzt für alle Teilnehmer
- Amtsholung: Amtsholung "0"
- Anrufvariante 1 (Tag): kein Eintrag
- Anrufvariante 2 (Nacht): kein Eintrag
- Anruvariante SMS: kein Eintrag
- Rufumleitungen: aus, kein Eintrag
- Rufweiterschaltung intern: aus
- Anrufschutz: aus für alle Endgeräte
- Anruffilter: kein Eintrag
- Anklopfen: aus für alle Endgeräte
- Frei- und Sperrnummern: kein Eintrag
- Übermittlung der Rufnummer zum Angerufenen und zum Anrufer: ein
- Wartemusik (MoH): intern ein
- Automatische Wahl: aus
- Ausdruck des Verbindungsdatensatzes: für alle Teilnehmer aus
- Ausdruck der gewählten Rufnummer: ohne
- Kostenlimit: kein Eintrag
- Tarifeinheitenfaktor eigener: 0,06
- Grundfaktor: 0,06
- Trennen bei Kostenlimit: aus
- Einrichtcode: aus
- Schaltboxcode: kein Eintrag
- Besetztton bei Besetzt: aus
- Übermittlung der "0" zur Wahl aus der Anrufliste am internen S0-Anschluss: aus

#### **Router Einstellungen:**

- DHCP aktiviert
- IP-Adresse: 192.168.100.1
- WLAN Funknetzkennung (SSID): TK Home-Server WLAN
- Kanal: 5
- Verschlüsselung aktiviert
- Verschlüsselungsverfahren: WPA
- Schlüssel: siehe Anschlussschild
- FTP-Server und WebServer aktiviert, nur intern erreichbar
- Keine Benutzer eingerichtet

#### **Systemtelefone:**

- Kostenanzeige: aus
- Display: deutsch
- Anrufliste: aus
- Kontextmenü ein

## <span id="page-21-0"></span>**Technische Daten**

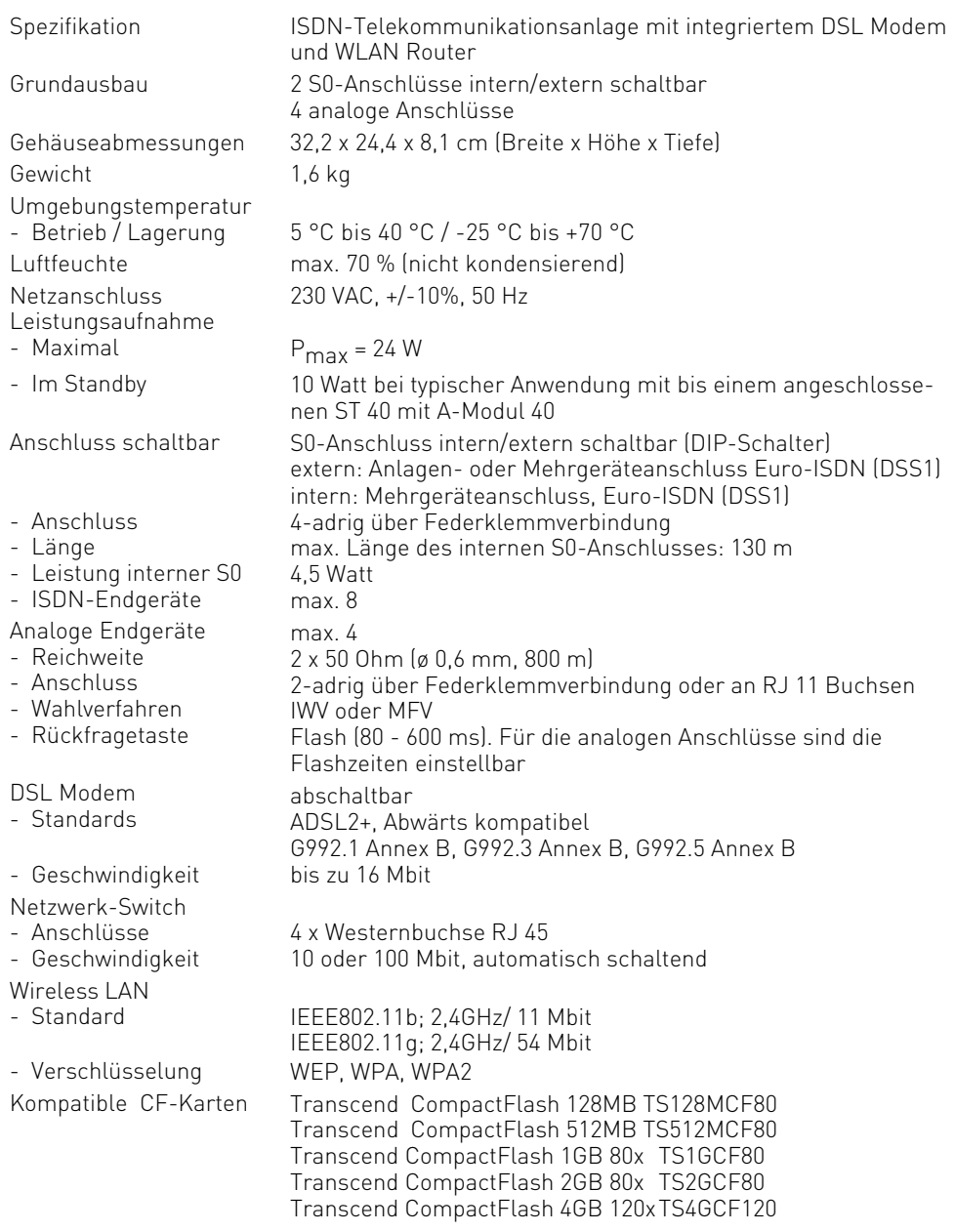

### <span id="page-22-0"></span>**Verbindung mit dem TK-HomeServer herstellen**

Im Auslieferungszustand öffnen Sie Ihren Browser und geben Sie die Adresse des TK-HomeServers in der Adresszeile ein: "http://TK.HomeServer"

#### **ACHTUNG:**

Der Aufruf über den Namen ist nur möglich, wenn der DHCP Server im TK-HomeServer aktiviert ist. Sollte der DHCP Server deaktiviert worden sein, wenden Sie sich bitte an Ihren Netzwerk Administrator, um die IP-Adresse des TK-HomeServers zu erfragen. Der Aufruf erfolgt dann wie folgt:

Starten Sie dazu Ihren Browser und geben folgende URL-Kennung als Adresse in Ihrem Browser ein: http://192.168.100.1:5090

Der Startbildschirm des TK-HomeServers wird geladen.

Auf dem Startbildschirm des TK-HomeServers werden Ihnen folgende Möglichkeiten angeboten:

Konfiguration über den Installations Assistenten

Installation des TK-Suite Clients (nur bei aktiver Internetverbindung)

Installation des AGFEO Werkzeugs (nur bei aktiver Internetverbindung)

Installation der Online Shop Software (nur bei aktiver Internetverbindung)

Öffnen der Bedienungsanleitung (nur bei aktiver Internetverbindung)

Öffnen der Installationsanleitung (nur bei aktiver Internetverbindung)

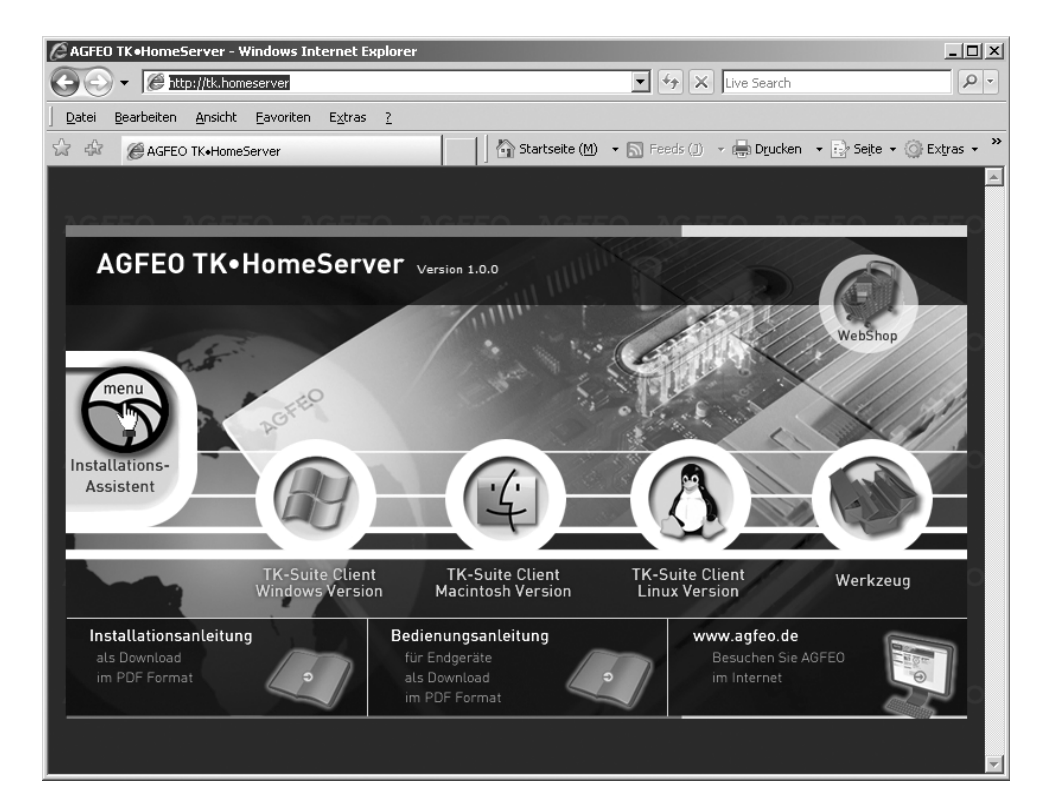

## <span id="page-23-0"></span>**Konfiguration**

### **Der TK-Suite Server**

Der TK-HomeServer verfügt über einen integrierten TK-Suite Server zur Konfiguration der Anlageneinstellungen. Die Konfigurationsoberfläche des TK-Suite Server lässt sich über den Netzwerk-Port 5080 mit jedem gängigen Web-Browser (z.B. Internet Explorer, Firefox, Opera etc.) aufrufen.

Rufen Sie die Startseite des TK-HomeServers auf, wie auf Seite 23 beschrieben und klicken Sie auf das Icon des Installations Assistenten. Im Auslieferungszustand wird direkt der Installations Assistent geöffnet (Seite 26).

Nach Änderung des Administrator Passworts wird nach klicken auf den Installations Assitstenten die Login-Seite des TK-HomeServers geöffnet:

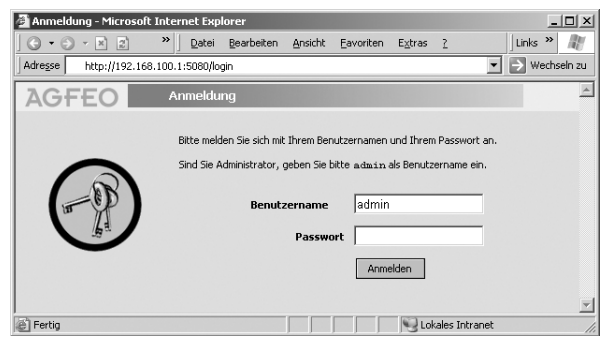

Über das nun erscheinende Auswahlmenü haben Sie Zugriff auf die einzelnen Programmbestandteile des TK-Suite Server.

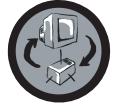

Zum Konfigurieren der TK-Einstellungen Ihrer Anlage wählen Sie bitte das blaue Symbol (TK-Suite Set) aus.

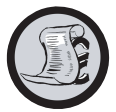

Zum Auslesen der Verbindungsdaten und zur Kontrolle der geführten Verbindungen wählen Sie bitte das orange Symbol (TK-Suite Bill) aus.

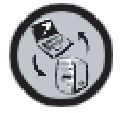

Zum grundsätzlichen Einstellen des TK-Suite Servers rufen Sie das graue Symbol auf.

Nähere Einzelheiten zu den einzelnen TK-Suite Programmen entnehmen Sie bitte der Online-Hilfe des TK-Suite.

## **Konfiguration**

### **Der TK-Suite Server**

Hinweis:

Wir empfehlen nach erfolgreicher Erstanmeldung für den Benutzer "admin" das Passwort zu ändern. Der Zugriff unbefugter Benutzer auf die TK-Suite Server Programme (Set, Bill, Contact etc.) wird somit unterbunden. Zusätzlich sollte für jeden an dem TK-HomeServer betriebenen Rechner/Anwender jeweils ein weiterer Benutzer angelegt werden. Für jeden dieser zusätzlichen Benutzer können verschiedene Rechte konfiguriert werden, um den Zugriff auf einzelne Bestandteile der Konfiguration freizugeben.

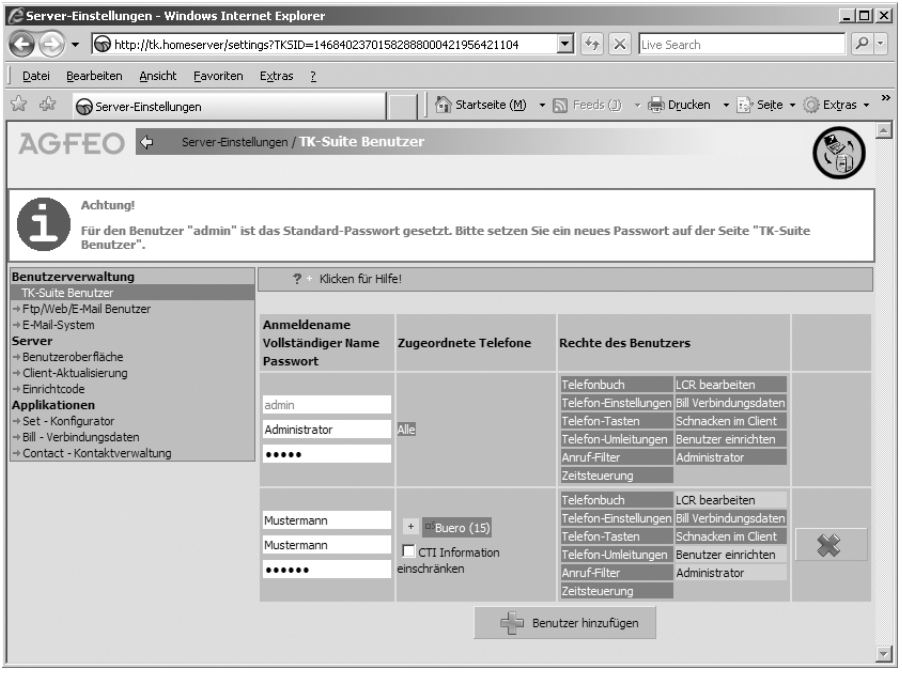

Nähere Einzelheiten zu den einzelnen TK-Suite Programmen entnehmen Sie bitte der Online-Hilfe des TK-Suite.

## <span id="page-25-0"></span>**Konfiguration**

### **Einrichten des TK-HomeServers**

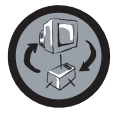

Nachdem Sie sich auf dem TK-HomeServer angemeldet haben, klicken Sie auf das TK-Suite Set Symbol. Es öffnet sich das Hauptfenster von TK-Suite Set. Klicken Sie nun auf den Button "Einrichtungsassistenten starten" Der Einrichtungsassistent leitet Sie Schritt für Schritt durch die benötigten Einstellungen. Um zur nächsten Einstellung zu gelangen klicken Sie bitte auf den nächsten Punkt:

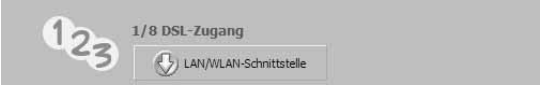

- **"DSL-Zugang"**: Wählen Sie aus, ob Sie den integreirten Modem Router im TK-HomeServer nutzen wollen, oder ob Sie bereits einen anderen Router nutzen. Wenn Sie den integrierten Modem Router nutzen wollen, geben Sie hier bitte die Zugangsdaten Ihres DSL Anschlusses ein. (siehe Seite 27)
- **"LAN/WLAN-Schnittstelle"**: Sie können hier die LAN-Schnittstelle für Ihr lokales Netzwerk einrichten. Vergeben Sie dazu die IP-Adresse und Netzmaske, unter der die TK-Anlage im lokalen Netzwerk erreichbar ist.
- **"Internet-Telefonie (SIP)"**: Geben Sie hier bitte die Zugangsdaten Ihres SIP Providers ein. (siehe Seite 28)
- **"Externe Rufnummern zuordnen"**: Tragen Sie hier bitte Ihre Ortsvorwahl ein. Bestimmen Sie dann die S0-Betriebsart der externen S0-Anschlüsse und ordnen Sie ihnen Rufnummern zu.
- **"Geräte: Analoge"**: Ordnen Sie hier analogen Geräten Internnummern zu und stellen Sie den Gerätetyp ein.
- **"Geräte: digitale Systemtelefone"**: Ordnen Sie hier den Systemtelefonen die Internnummern zu.
- **"Anrufvariante Tag festlegen"**: Für jede von Ihnen definierte Rufnummer können Sie, hier in der Anrufvariante Tag, bis zu fünf Internteilnehmer festlegen, die bei einem Anruf klingeln sollen, wenn die Variante aktiv ist.
- **"Externzugang für Teilnehmer festlegen"**: Legen Sie hier für jeden Teilnehmer fest, über welche externen Rufnummern abgehend telefoniert werden darf und welche Rufnummer bevorzugt dazu verwendet wird. Für jeden Teilnehmer können Sie zudem die Berechtigungsklasse festlegen.

Nachdem Sie alle Einstellungen vorgenommen haben, klicken Sie auf den Button "Übernehmen". Anschließend sind Internet und Telefonie betriebsbereit.

### <span id="page-26-0"></span>**Eingabe Ihrer DSL Zugangsdaten**

- Klicken Sie auf den Punkt "DSL-Zugang".
- Tragen Sie unter "Zugangsdaten" die von Ihrem Provider gelieferten Zugangsdaten (Benutzername und Passwort) für den DSL-Anschluss ein.
- Wählen Sie die Art der DSL-Einwahl aus:
	- Verfügen Sie über einen **Flat-Tarif**, empfehlen wir die Einstellung

"Permanent eingewählt":

Der TK-HomeServer wählt sich nach dem Systemstart ins Internet ein und bleibt damit verbunden. Wählen Sie diese Option nur, wenn Sie eine DSL-Flatrate für diesen Anschluss besitzen. Ansonsten können unnötig hohe Verbindungskosten entstehen.

Sollten Sie über einen **Zeit- oder Volumentarif** verfügen, empfehlen wir die Einstellung "Bei Bedarf einwählen":

Diese Option ermöglicht ein gezieltes Einwählen ins Internet und ist sinnvoll, wenn Sie einen Volumen- oder Zeittarif besitzen. Beachten Sie hierbei bitte, dass manche Software von Zeit zu Zeit auf das Internet zugreift, um sich beim Hersteller zu melden. Um unnötige Kosten zu vermeiden, sollten diese Funktionen der Software deaktiviert werden!

Wenn Sie "bei Bearf einwählen" aktiviert haben können Sie unter "Trennen nach Inaktivität von (hh:mm)" die Zeit einstellen, die der TK-HomeServer noch nach Inaktivität mit dem Internet verbunden bleiben soll.

- Unter "ADSL" tragen Sie die ADSL-Parameter für Ihren DSL-Anschluss ein. Diese Angaben erhalten Sie von Ihrem Provider.

#### **Beispielkonfiguration t-online**

Geben Sie die Zugangsdaten ein:

- Der Benutzername setzt sich bei T-Online wie folgt zusammen:

Anschlusskennung (dargestellt als "X") und T-Online-Nr. (dargestellt als "Y") schreiben Sie direkt hintereinander. Ist die T-Online-Nummer 12 Stellen oder länger, beenden Sie den Benutzernamen mit @t-online.de. Der Benutzername muss dann wie folgt aussehen: XY@t-online.de

Ist die T-Online-Nummer kürzer als 12 Stellen, beenden Sie den Benutzernamen mit #0001@t-online.de. Der Benutzername muss dann wie folgt aussehen: XY#0001@t-online.de

- Tragen Sie als Passwort Ihr persönliches Kennwort ein.

Anschlusskennung, T-Online-Nr. und persönliches Kennwort entnehmen Sie bitte Ihrer T-Online Auftragsbestätigung.

Geben Sie die ADSL Daten ein:

- Virtual Path Identifier (VPI) : 1
- Virtual Channel Identifier (VCI): 32

### <span id="page-27-0"></span>**Einstellen und Aktivierung der WLAN Verschlüsselung**

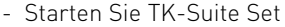

- Klicken Sie auf "LAN/WLAN-Schnittstelle".

Sie haben nun folgende Konfigurationsmöglichkeiten:

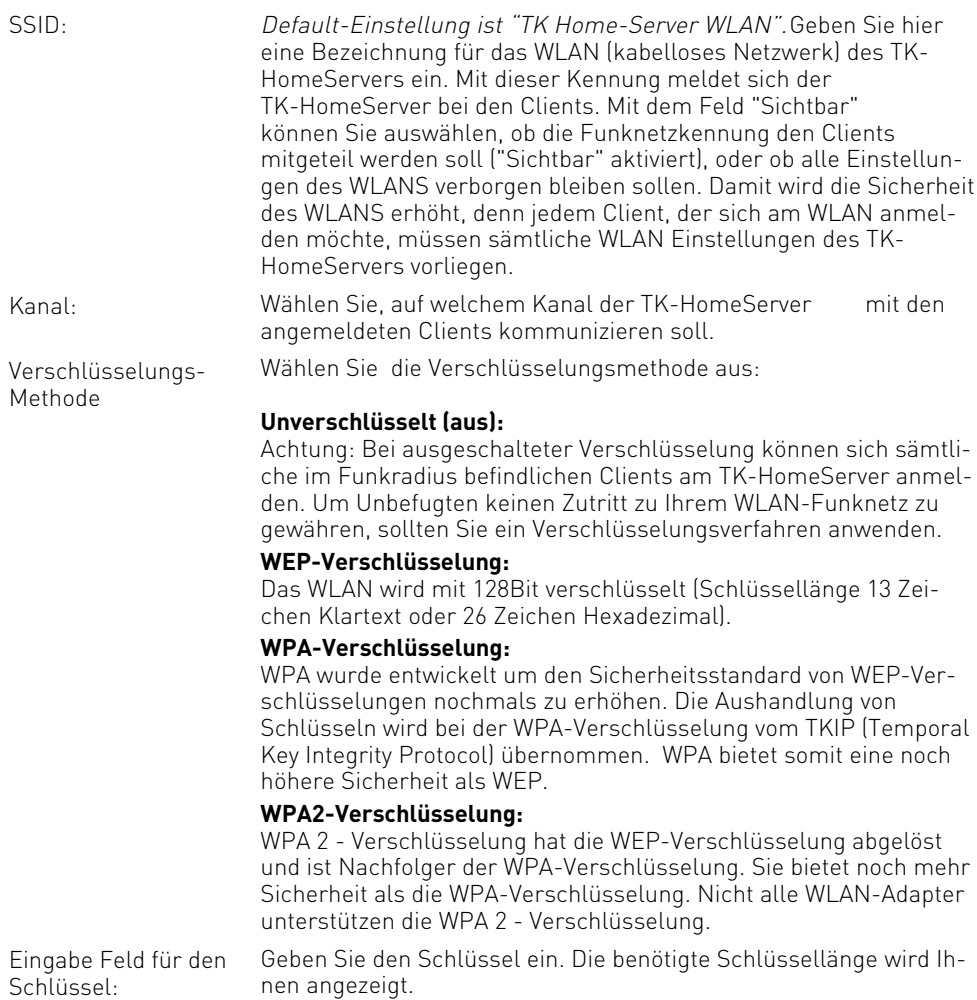

- Klicken Sie auf "Übernehmen" um die Einstellungen im TK-HomeServer zu aktivieren.

#### <span id="page-28-0"></span>**Internettelefonie einrichten**

Der TK-HomeServer stellt Ihnen vier frei konfigurierbare SIP-Amtszugänge zur Verfügung. Sie haben somit folgende, von der Bandbreite Ihres DSL Anschlusses und von Ihrem SIP Provider abhängige, Möglichkeiten:

- Mit einer Internettelefonnummer bis zu 4 Gespräche gleichzeitig führen oder
- Mit vier verschiedenen Internettelefonnummern bis zu 4 Gespräche gleichzeitig (je ein Gespräch pro Rufnummer) führen.

Beachten Sie bitte, dass Ihre Internetrufnummer nur dann erreichbar ist, wenn eine permanente Internetverbindung besteht.

Durch Setzen des Häkchens "SIP aktiv", schalten Sie die Eingabemaske für Ihre SIP Zugangsdaten frei.

Bandbreitenoptimierung (QOS):

Wenn Sie die Bandbreitenoptimierung aktivieren, wird die benötigte Bandbreite für ein Internettelefonat auch dann zur Verfügung gestellt, wenn ein anderer Internetzugriff, z.B. ein Download, viel Bandbreite benötigt. Die Bandbreite für diesen anderen Internetzugriff wird dann dementsprechend automatisch verringert.

#### **Wichtige Hinweise zur Internettelefonie**

#### **Allgemeine Hinweise:**

Beachten Sie bitte, dass es in Abhängigkeit von Internet-Providern und SIP-Anbietern (Verfügbarkeit, Auslastung) zu Schwankungen in der Übertragungsrate und somit gegebenenfalls zu Verbindungsabbrüchen (Daten und/oder Internettelefonie) kommen kann!

#### **Hinweise zur Bandbreite:**

Beachten Sie bitte, dass zur Internettelefonie bei ausgeschalteter Kompression eine 1Mbit DSL Leitung mit einem Mindestupstream von 128 Kb/s benötigt wird.

Viele Provider bieten einen höheren Upstream gegen Aufpreis an.

Wenn für ein ankommendes oder abgehendes Internettelefonat nicht genügend Bandbreite zur Verfügung steht, sendet der TK-HomeServer ein Besetzt-Zeichen.

#### **Beispielkonfiguration sipgate**

Geben Sie folgende Zugangsdaten für die Internettelefonie ein, die Sie von Sipgate erhalten haben:

Rufnummer: Tragen Sie die von sipgate erhaltene Internettelefon-Nummern ein SIP-Gateway: Wählen Sie sipgate.de aus SIP-Benutzername: sipgate Benutzernummer 7-stellig (z. B.: 1234567) Passwort: sipgate SIP Passwort Authentifizierungsname: sipgate Benutzernummer 7-stellig (z. B.: 1234567)

Kompression aktivieren:

Bei nicht ausreichender oder geringer Bandbreite, sollten Sie die Kompression aktivieren, um mehrere Internetgespräche gleichzeitig führen zu können. Bitte beachten Sie, dass die Sprachqualität durch aktivierte Kompression verringert werden kann.

Durch klicken auf den Button "übernehmen" wird die SIP Telefonie aktiviert.

## **Internettelefonie einrichten**

#### **Beispielkonfiguration t-online**

Geben Sie folgende Zugangsdaten für die Internettelefonie ein, die Sie von T-Online erhalten haben:

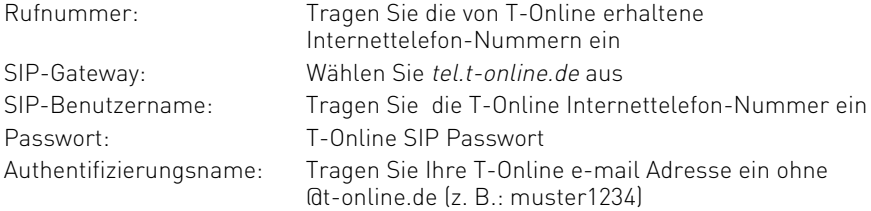

Kompression aktivieren:

Bei nicht ausreichender oder geringer Bandbreite, sollten Sie die Kompression aktivieren, um mehrere Internetgespräche gleichzeitig führen zu können. Bitte beachten Sie, dass die Sprachqualität durch aktivierte Kompression verringert werden kann.

Durch klicken auf den Button "übernehmen" wird die SIP Telefonie aktiviert.

### **Beispielkonfiguration 1&1**

Geben Sie folgende Zugangsdaten für die Internettelefonie ein, die Sie von 1&1 erhalten haben:

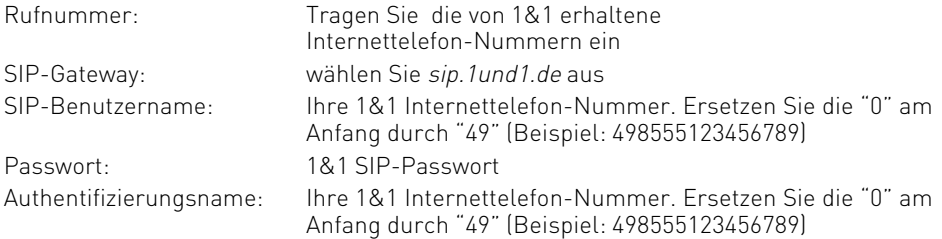

Kompression aktivieren:

Bei nicht ausreichender oder geringer Bandbreite, sollten Sie die Kompression aktivieren, um mehrere Internetgespräche gleichzeitig führen zu können. Bitte beachten Sie, dass die Sprachqualität durch aktivierte Kompression verringert werden kann.

Durch klicken auf den Button "übernehmen" wird die SIP Telefonie aktiviert.

.

## <span id="page-30-0"></span>**Portkonfiguration**

### **Integrierter ASIP Server**

Im TK-Homeserver sind ein SIP Registrar, die IoP-Funktionalität und die ASIP-Funktionalität integriert. ASIP dient zur Anbindung von IP-Systemtelefonen an Ihren TK-HomeServer, IoP zur Verbindung Ihres TK-HomeServers als Server oder Client mit anderen Anlagen mit IoP-Funktionalität. So können Sie wahlweise:

- 4 Nutzkanäle als interne SIP-Kanäle konfigurieren,
- bis zu 4 ST 40 IP über die vorhandene Netzwerkstruktur an Ihrem TK-HomeServer anbinden,
- Ihren TK-HomeServer mit anderen TK-HomeServern oder AGFEO Telefonanlagen mit LAN-Modul 510 vernetzen.

Starten Sie TK-Suite Set wie auf Seite 24 beschrieben.

Klicken Sie auf "TK-Anlage/Hardware-Konfiguration" und wählen Sie aus, wie die zwei Ports Ihres TK-HomeServers genutzt werden sollen:

- IoP intern: IoP Host´s haben die Möglichkeit sich bei Ihrem TK-HomeServer anzumelden.
- IoP extern: Melden Sie sich mit Ihrem TK-HomeServer an IoP Servern an.
- Hier können sich RFC kompatible SIP-Geräte am SIP Registrar anmelden. Je Port können bis zu 2 SIP-Geräte gleichzeitig telefonieren.
- SIP extern: Internettelefonie. Pro Port stehen Ihnen bis zu 2 Amtszugänge zeitgleich zur Verfügung.

#### **HINWEIS:**

Für den Fall, das Sie Ihren TK-HomeServer "hinter" einem externen Router betreiben, müssen die Ports 5060 und 5004 bis 5019 im externen Router freigeschaltet und zum TK-HomeServer weitergeleitet werden.

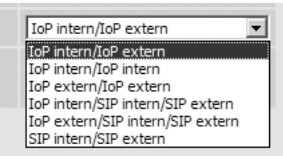

Mögliche Konfigurationen: IoP intern/ IoP extern

IoP intern/ IoP intern IoP extern/ IoP extern

IoP intern/ SIP intern/ SIP extern

IoP extern/ SIP intern/ SIP extern

SIP intern/ SIP extern

2 Interne IoP Kanäle (z.B. für 2 ST 40IP) und 2 externe IoP-Kanäle (z.B. um über 2 Leitungen mit einem LAN-Modul 510 verbunden zu werden) 4Interne IoP Kanäle (z.B. für 4 ST 40IP) 4 externe IoP-Kanäle (z.B. um über 4 Leitungen mit einem LAN-Modul 510 verbunden zu werden) 2 Interne IoP Kanäle (z.B. für 2 ST 40IP), Anmeldung von internen SIP Telefonen und externen SIP Konten möglich, maximal 2 Gesprächskanäle für SIP zur Verfügung 2 externe IoP-Kanäle (z.B. um über 2 Leitungen mit einem LAN-Modul 510 verbunden zu werden), Anmeldung von internen SIP Telefonen und externen SIP Konten möglich, maximal 2 Gesprächskanäle für SIP zur Verfügung Anmeldung von internen SIP Telefonen und externen SIP Konten möglich, maximal 4 Gesprächskanäle für SIP zur Verfügung

### <span id="page-31-0"></span>**SIP-Telefon an Ihrem TK-HomeServer anmelden**

Sie können an Ihrem TK-HomeServer bis zu 8 RFC kompatible SIP-Geräte anmelden, die sich am TK-HomeServer ähnlich wie ISDN-Telefone an einem internen S0-Bus verhalten. Um interne SIP-Telefone anmelden zu können, muß mindestens ein Port auf SIP-Intern gestellt sein.

Je Port stehen bis zu 2 Gesprächskanäle zur Verfügung.

- Starten Sie TK-Suite Set
- Klicken Sie auf "Interne Rufnummern/ Geräte:SIP"
- Geben Sie für Ihr SIP-Telefon einen Benutzernamen und ein Paßwort ein und wählen Sie eine Internrufnummer aus.
- Klicken Sie auf "Übernehmen" um die Einstellungen zu aktivieren

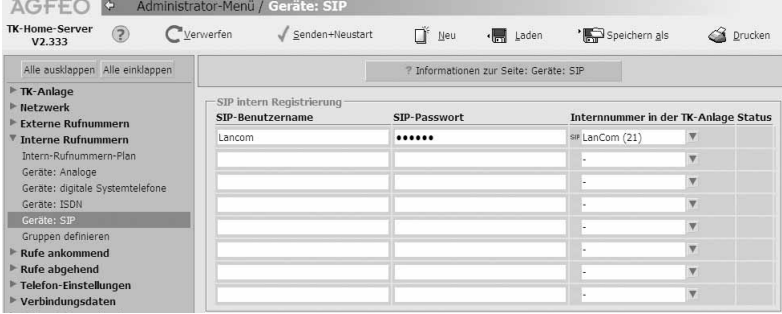

- Melden Sie anschließend Ihr SIP-Telefon an, wie im Handbuch Ihres SIP Telefons beschrieben.

#### **HINWEISE:**

Bitte beachten Sie, das der Funktionsumfang des SIP-Telefons vom Telefon selbst und nicht vom TK-HomeServer abhängig ist!

AGFEO empfiehlt die Verwendung von SIP-Telefonen des Typs LANCOM VP-100 mit Firmwareversion 3.03.0056, die am TK-HomeServer auf generelle Funktionalität geprüft wurden!

Nach einem Neustart des TK-HomeServers müssen SIP-Telefone für einen einwandfreien Betrieb am TK-HomeServer neu registriert werden!

### **ST 40 IP an Ihrem TK-HomeServer anmelden**

Im Gegensatz zu RFC-kompatiblen SIP-Telefonen bieten Ihnen die AGFEO ST 40 IP volle Systemfunktionalität und sind komfortabler zu bedienen.

Je IoP-Port lassen sich bis zu 2 ST 40 IP an Ihrem TK-HomeServer anmelden, wenn Sie also beide Ports auf IoP intern stellen, können Sie bis zu 4 ST 40 IP betreiben.

- Melden Sie das ST 40 IP an Ihrer TK-HomeServer an, wie in der Anleitung Ihres ST 40 IP beschrieben.
- Starten Sie TK-Suite Set
- Klicken Sie auf "Netzwerk/ISDN über IP (IoP)"
- Setzen Sie bei "IoP-Server aktivieren" das Häkchen, falls noch nicht geschehen.

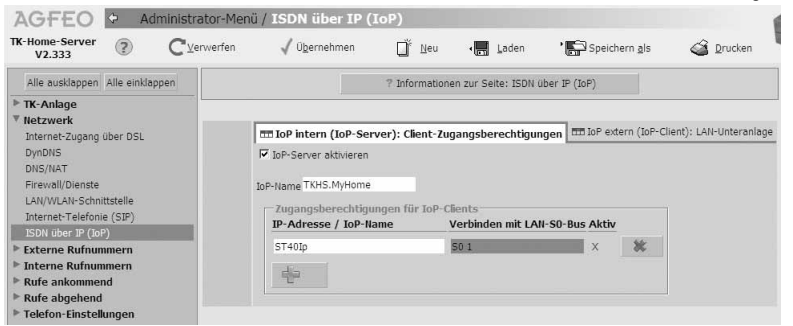

- Markieren Sie den S0, an dem das ST 40 IP betrieben werden soll, indem Sie ihn einmal anklicken. Der S0 ist danach blau markiert.
- Klicken Sie auf "interne Rufnummern/ Geräte: digitale Systemtelefone"
- Vergeben Sie eine Rufnummer für Ihr ST 40 IP.

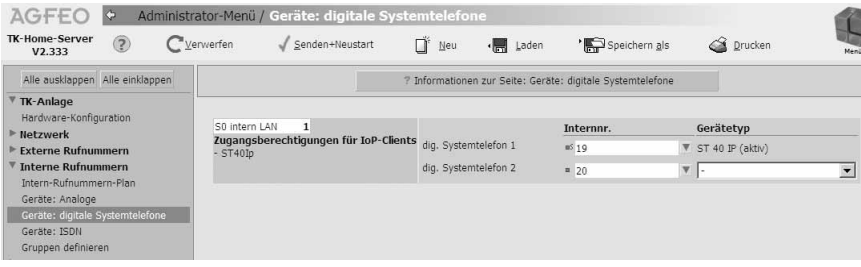

- Klicken Sie auf "Übernehmen" um die Einstellungen zu aktivieren.

Nach Übernahme dieser Einstellungen startet Ihr ST 40 IP und steht Ihnen im vollen Funktionsumfang zur Verfügung.

### <span id="page-33-0"></span>**Konfiguration des Netzwerkes für ISDN over IP**

Im folgenden Diagramm ist dargestellt, wie die IoP Verbindungen untereinander funktionieren:

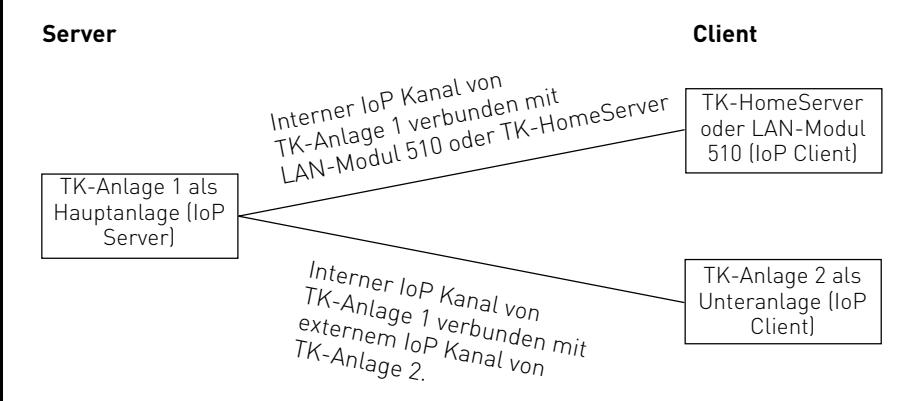

#### **Folgende Einstellungen müssen für IoP konfiguriert werden:**

- Unter dem Punkt "Netzwerk/LAN-Schnittstelle" müssen Sie dem TK-HomeServer einen eindeutigen Namen zuordnen. Über diesen IoP-Namen identifiziert sich der TK-HomeServer bei anderen IoP-Komponenten. Bitte beachten Sie, dass der IoP-Name und der DNS Name im Netzwerk unabhängig voneinander sind und nicht identisch sein müssen!
- Haben Sie interne IoP Kanäle (Server) konfiguriert (siehe Seite 31), so muss unter " Netzwerk/ISDN über IP (IoP)" auf dem Reiter "IoP intern (IoP-Server): Client-Zugangsberechtigungen" der ISDN over IP Server aktiviert werden. Hier melden sich IoP Clients an.
- Haben Sie externe IoP Kanäle (Client) konfiguriert (siehe Seite 31), so muss unter "Netzwerk/ISDN über IP (IoP)" auf dem Reiter "IoP extern (IoP-Client): LAN-Unteranlage" der ISDN Over IP Client aktiviert werden. Mit dieser Einstellung meldet sich Ihre TK-Anlage an einer anderen TK-Anlage als Unteranlage an.

#### **HINWEIS:**

Für den Fall, das Sie Ihren TK-HomeServer "hinter" einem externen Router betreiben, müssen die Ports 5080 bis 5081, 5904 bis 5911 und 5645 bis 5648 im externen Router freigeschaltet und zum TK-HomeServer weitergeleitet werden, damit eine einwandfreie IoP Funktionalität gewährleistet ist.

### <span id="page-34-0"></span>**Client-Zugangsberechtigungen**

Sofern Sie einen oder mehrere Kanäle des TK-HomeServer auf "IoP intern" geschaltet haben, können unter den **Client-Zugangsberechtigungen** (Zugangsberechtigungen für den internen S0) auch weitere Einstellungen vorgenommen werden.

Nachdem für den TK-HomeServer grundsätzliche Einstellungen konfiguriert wurden, müssen im nächsten Schritt die Zugangsberechtigungen eingestellt werden.

Welche IoP-Komponente eines Netzwerks darf sich an dem TK-HomeServer anmelden und soll welchen S0-Port benutzen dürfen?

Zur Rechtevergabe und Zuordnung klicken Sie bitte auf den Menüpunkt

"Netzwerk/ISDN über IP (IoP)" und wählen Sie den Reiter

"IoP intern (IoP-Server): Client-Zugangsberechtigungen" aus.

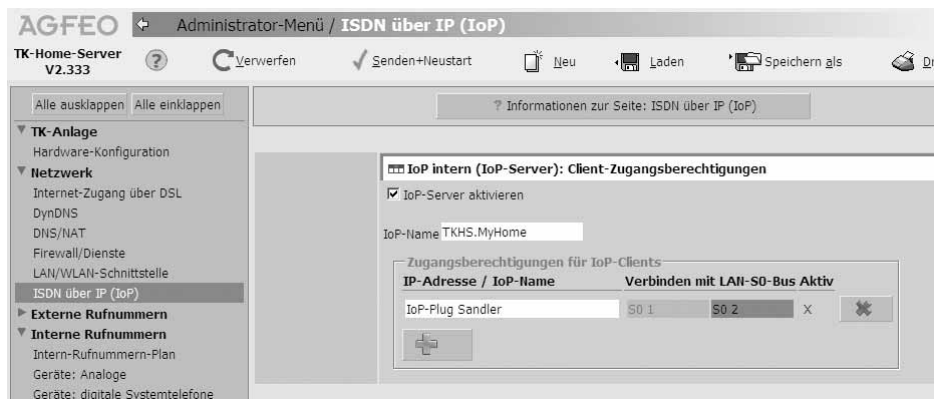

#### **ISDN-over-IP**

Wenn Sie IoP-Komponenten im Netzwerk installieren, tragen sich diese hier mit ihrem IoP-Namen eigenständig ein. Sie brauchen dann nur die Berechtigungen der S0-Ports zuweisen.

## <span id="page-35-0"></span>**LAN-Unteranlage**

Wenn Sie mindestens einen der virtuellen S0 Busse auf extern geschaltet haben, besteht die Möglichkeit den TK-HomeServer mit einem anderen TK-HomeServer oder einer TK-Anlage mit LAN-Modul 510 zu verbinden.

Über den Menüpunkt "LAN-Unteranlage" können Sie eine Verbindung über die virtuellen internen S0-Ports einer ersten Anlage mit den virtuellen externen S0-Ports einer zweiten Anlage als Unteranlagenbetrieb konfigurieren. Möchten Sie die Netzlast begrenzen, können Sie eine Datenkompression einschalten. Hierbei werden die Sprachdaten komprimiert, um die Netzwerkauslastung zu verringern. Bitte beachten Sie, daß eine solche Datenkomprimierung zu Einbußen der Sprachqualität führt.

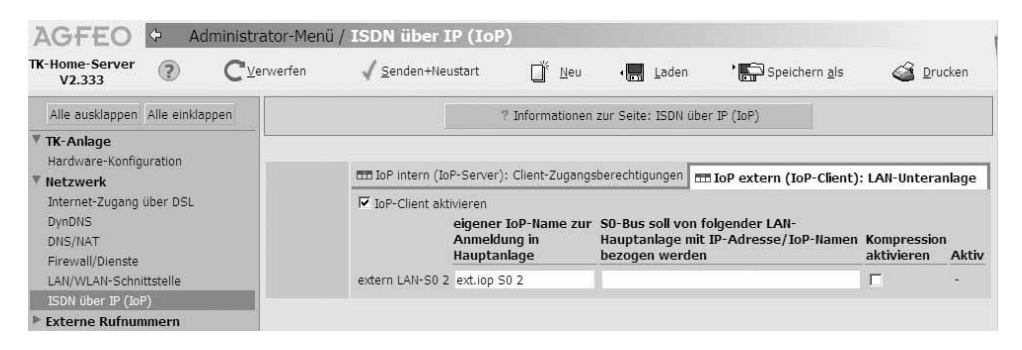

Für die Verbindung mit einem internen virtuellen S0-Bus der Hauptanlage tragen Sie hier die IP-Adresse bzw. IoP-Namen der Hauptanlage ein.

Der von Ihnen gewählte Name trägt sich automatisch in der Hauptanlage unter "Client-Zugangsberechtigung / ISDN-over-IP" als Teilnehmer ein.

Nachdem Ihre TK-Anlage angemeldet ist, müssen Sie Rufnummern für jeden IoP S0 vergeben und eine Rufverteilung sowie Wahlberechtigungen für die S0s festlegen.

## <span id="page-36-0"></span>**Erweiterte Konfiguration**

Zusätzlich zu den Grundeinstellungen, können Sie die folgenden weiterführenden Router-Einstellungen Ihres TK-HomeServers vornehmen:

- Vergabe eines Host Namens für den TK-HomeServer
- Einrichten der NAT Tabelle
- Benutzerverwaltung
- Einrichten der Mail Konten
- Einstellungen der Firewall
- Einrichten einer Dynamischen DNS
- Freigabe der Dienstzugriffe auf den TK-HomeServer

### **Vergabe eines Host Namens für den TK-HomeServer**

- Starten Sie TK-Suite Set
- Klicken Sie auf "Netzwerk/LAN/WLAN-Schnittstelle".
- Geben Sie den gewünschten Hostnamen ein (im Auslieferungszustand "TK.HomeServer").

Unter diesem Namen können Sie Ihren TK-HomeServer nun im Netzwerk erreichen, wenn Ihr TK-HomeServer als DHCP konfiguriert ist.

(Beispiel: "http://TK.Homeserver:5080/login" um auf die Login-Seite von TK-Suite zu gelangen.)

- Klicken Sie auf "Übernehmen" um die Einstellungen im TK-HomeServer zu aktivieren.

### **NAT (Network Adress Translation) und Virtual Server einrichten**

Hier können Sie einstellen, welche ankommenden Daten aus dem Internet zu welchem PC weitergeleitet werden sollen.

- Starten Sie TK-Suite Set
- Klicken Sie auf "DNS/NAT"

Wenn Sie zum Beispiel den TK-HomeServer nicht als Web Server nutzen wollen, und eine Homepage auf einem im Netzwerk befindlichen PC angelegt haben, so klicken Sie unter "Port Mapping" auf das Plus-Symbol.

Geben Sie hier die Portnummer (im Beispiel Homepage wären das die Ports 80, 81). und die IP Adresse des Rechners ein, auf den die Anfragen zugreifen sollen.

- Klicken Sie auf "Übernehmen" um die Einstellungen im TK-HomeServer zu aktivieren.

**Wichtig:** Um eine Weiterleitung auf einen angeschlossen PC als Web- oder FTP-Server nutzen zu können, muß der jewielige Dienst im TK-HomeServer deaktiviert werden!

#### **Benutzerverwaltung**

Für einige Benutzertypen besteht die Möglichkeit, ein freigegebenes Netzlaufwerk als Speichermedium zu nutzen. Die Einrichtung von Netzwerklaufwerken ist nur mit dem AGFEO-Werkzeug möglich. Vor dem Einbinden von Netzlaufwerken sollte Sie sicherstellen, daß die Freigaben auf den Netzlaufwerken bereits eingerichtet sind!

Im AGFEO-Werkzeug werden unter dem Punkt "Zugriffskontrolle" die Benutzer mit den verschiedenen Zugriffsrechten konfiguriert.

Durch Klick auf den Button "NEU" können Benutzer neu angelegt werden. Dabei werden Ihnen die zur Verfügung stehenden Benutzer zur Auswahl angezeigt.

Durch Klick auf den Button "Ändern" kann der von Ihnen markierte Benutzer geändert werden. Um die Änderungen zu bestätigen, muss danach nur noch der Button "OK" gedrückt werden. Durch Klick auf den Button "Löschen" wird der von Ihnen markierte Benutzer gelöscht. Die Verzeichnisse der Benutzer und deren Inhalte bleiben bestehen und können vom FTP-Master gelöscht werden.

Durch den Klick auf den Button "OK" nach erfolgten Eingaben, werden die geänderten Daten in den TK-HomeServer übertragen.

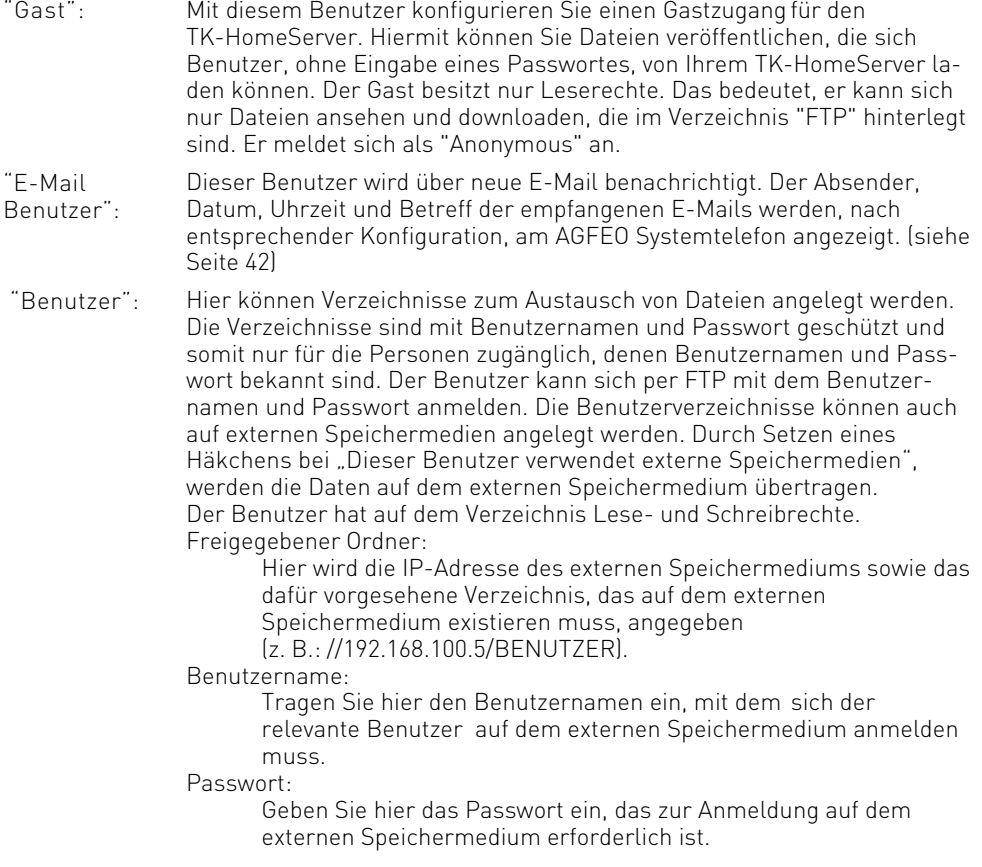

## **Benutzerverwaltung**

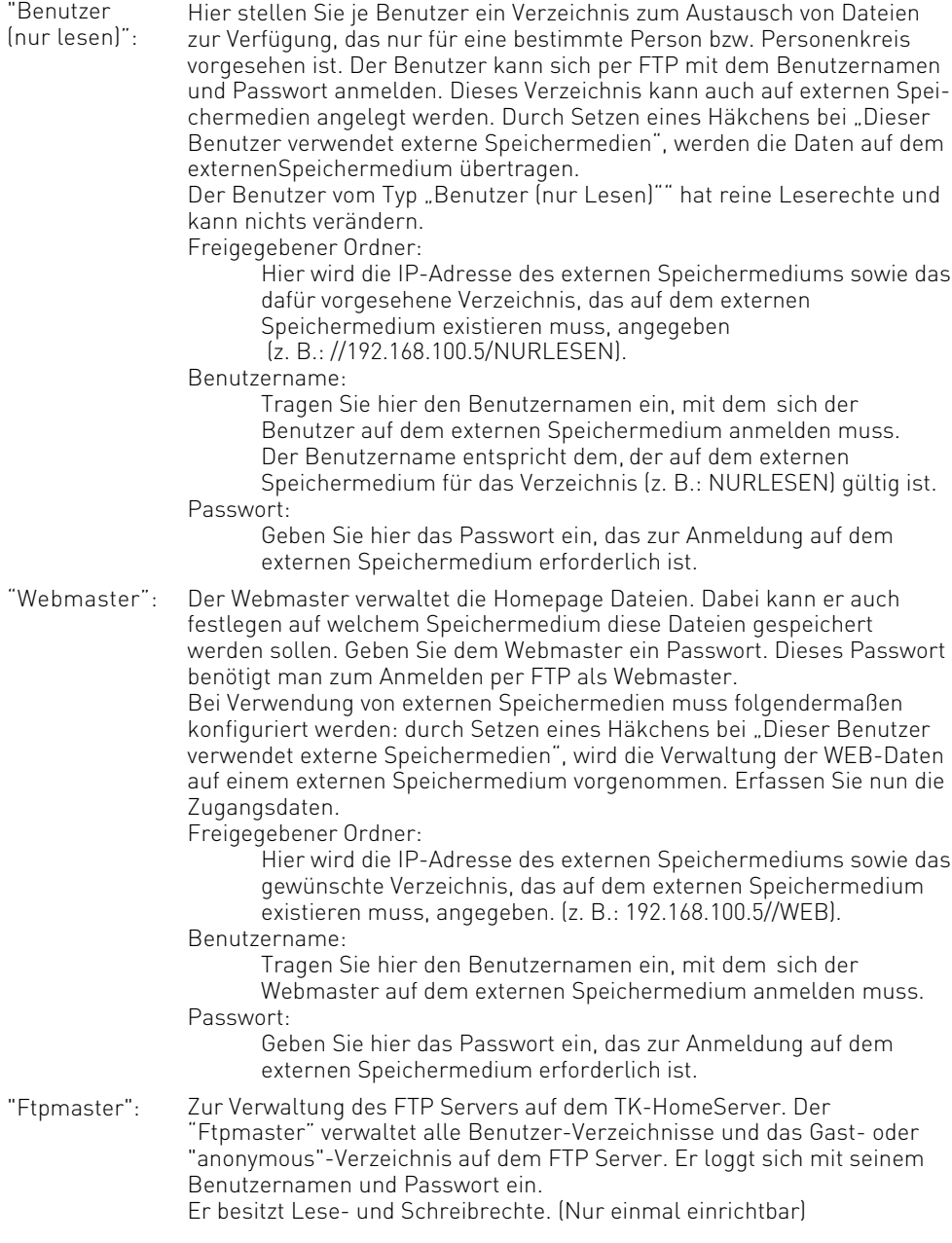

#### **Benutzerverwaltung**

Der Smbmaster verwaltet den Samba Datei-Dienst (siehe Seite 47). Über den Samba Datei-Dienst werden alle Speichermedien, die für Benutzer des TK-HomeServers eingerichtet sind, als Netzwerkmedium dargestellt. Dem Smbmaster muss ein Benutzername sowie Passwort vergeben werden. Diese Zugangsdaten (Benutzername "Smbmaster" und Passwort) werden benötigt, um eine Verbindung mit den vom Samba Datei-Dienst verwalteten Verzeichnissen aufzubauen und diese nutzen zu können. "Smbmaster":

Der Suitemaster verwaltet die TK-Suite Dateien. Dabei kann er auch festlegen, auf welchem Speichermedium diese Dateien gespeichert werden sollen. Geben Sie dem Suitemaster ein Passwort. Dieses Passwort wird zum Anmelden per FTP "Suitemaster":

> (z. B.: ftp://Suitemaster@192.168.105.33) als Suitemaster benötigt. Die Verwendung von externen Speichermedien muss folgendermaßen konfiguriert werden: Durch Setzen eines Häkchens bei "Dieser Benutzer verwendet externe Speichermedien", wird die Verwaltung der TK-Suite Daten auf einem externen Speichermedium festgesetzt. Freigegebener Ordner:

Hier wird die IP-Adresse des externen Speichermediums sowie das dafür vorgesehene Verzeichnis, das auf dem externen Speichermedium existieren muss, angegeben.

#### Benutzername:

Tragen Sie hier den Benutzernamen ein, mit dem sich der Suitemaster auf dem externen Speichermedium anmelden muss. Passwort:

Geben Sie hier das Passwort ein, das zur Anmeldung auf dem externen Speichermedium erforderlich ist.

### **Benutzerverwaltung**

Der Audiomaster verwaltet die Wartemusik (MoH). Mit dem Audiomaster besteht die Möglichkeit eigene Wartemusik (MoH) nach eigenen Wünschen zu konfigurieren. Der Audiomaster kann auch festlegen, auf welchem Speichermedium die Wartemusik gespeichert werden soll. Im Auslieferungszustand wird die Wartemusik auf der CF-Karte verwaltet. Nähers zum einstellen der Wartemusik finden Sie auf Seite 48. Der Audiomaster benötigt ein Passwort. Dieses Passwort dient zum Anmelden per FTP. Die Verwendung von externen Speichermedien muss folgendermaßen konfiguriert werden: Durch Setzen eines Häkchens bei "Dieser Benutzer verwendet externe Speichermedien", wird die Verwaltung der Audio Dateien auf einem externen Speichermedium vorgenommen. Freigegebener Ordner: Hier wird die IP-Adresse des externen Speichermediums sowie das dafür vorgesehene Verzeichnis, das auf dem externen Speichermedium existieren muss, angegeben (z. B.: //192.168.100.5/AUDIO). Benutzername: Tragen Sie hier den Benutzernamen ein, mit dem sich der Audiomaster auf dem externen Speichermedium anmelden muss. Passwort: Geben Sie hier das Passwort ein, das zur Anmeldung auf dem externen Speichermedium erforderlich ist. "Audiomaster":

## <span id="page-41-0"></span>**Einrichten der Mail Konten**

Um ein Mail Konto einzurichten, muss zuvor in der Benutzerverwaltung ein Benutzer des Typs "E-Mail" eingerichtet worden sein.

- Öffnen Sie die TK-Suite Server Einstellungen
- Klicken Sie auf "E-Mail-System"
- Klicken Sie auf "E-Mail Abfrage und Verteilung aktivieren"
- Geben Sie die Zeitabstände ein, in denen der TK-HomeServer Ihr E-Mail Postfach auf neue Posteingänge prüfen soll.
- Wählen Sie einen E-Mail Benutzer aus

Konfigurieren Sie die E-Mail Konten wie folgt für jeden E-Mail Benutzer:

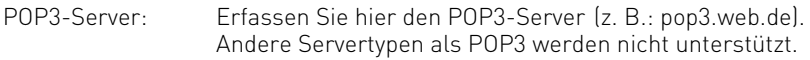

Benutzername: Geben Sie den Benutzernamen Ihrer E-Mail-Adresse ein.(z. B.: meier123@web.de)

Passwort: Geben Sie hier das Passwort der E-Mail-Adresse ein.

- Klicken Sie auf "Änderungen Übernehmen" um die Einstellungen im TK-HomeServer zu aktivieren.

### **Einstellen der E-Mail Benachrichtigung**

- Starten Sie die TK-Suite Einstellungen
- Klicken Sie auf "E-Mail-System"
- Sollte das E-Mail-System nicht aktiviert sein, richten Sie zuerst ein Mail Konto ein.
- Wählen Sie einen Benutzer aus, für den die E-Mail Benachrichtigung am Systemtelefon aktiviert werden soll.
- Wählen Sie die Internrufnummer des Systemtelefons aus, an dem die Signalisierung erfolgen soll.
- Klicken Sie auf "Änderungen Übernehmen" um die Einstellungen im TK-HomeServer zu aktivieren.

### <span id="page-42-0"></span>**Einstellungen der Firewall**

Der TK-HomeServer besitzt eine vollständige Firewall. Diese Firewall untersucht die Datenpakete darauf, ob sie für legitim gehalten werden (Stateful Packet Inspection Firewall). Die Datenpakete dürfen die Firewall nur passieren, wenn sie mit einer gültigen Session verknüpft sind, die innerhalb des Netzwerks initiiert wurde. Der PC hinter der Firewall bleibt für andere Internetteilnehmer unsichtbar.

- Starten Sie TK-Suite Set
- Klicken Sie auf Firewall/Dienste
- Wählen Sie die gewünschten Optionen für die Firewall aus :
- Sie können die Firewall aktivieren oder deaktivieren.
- Sie können PING Anfragen an den TK-HomeServer sperren.
- Sie können PING Anfragen an Internet-Adressen sperren.

Ping Anfragen werden genutzt, um die Verbindung zwischen zwei Geräten in einem Netzwerk (z.B. im Internet) zu überprüfen. Diese Anfragen lassen sich so verändern, dass Ihr System dadurch negativ beeinflusst werden kann.

Wenn Sie PING Anfragen an den TK-HomeServer sperren, ist es unter Umständen möglich, dass diverse Programme (Messenger, Online Spiele, Geschwindigkeitsmessungen) nicht mehr einwandfrei funktionieren.

Die gleiche Problematik ergibt sich, wenn Sie die PING Anfragen aus Ihrem lokalen Netzwerk an Internet Adressen sperren.

Die SIP Telefonie und die Fernwartung Ihres TK-HomeServers mit Hilfe des AGFEO Werkzeugs ist dadurch nicht betroffen.

- Klicken Sie auf "Übernehmen" um die Änderungen im TK-HomeServer zu aktivieren.

### **Freigabe der Dienstzugriffe auf den TK-HomeServer**

Hier können Sie festlegen, welcher Dienst vom Internet oder LAN (Local Area Network) aus erreichbar sein soll. Aktivieren Sie dazu den jeweiligen Dienst mit einem Häkchen. Wenn Sie den Dienst "TK-Suite Web-Oberfläche" aktivieren, haben Sie die Möglichkeit, Ihren TK-HomeServer von jedem Standort aus konfigurieren zu können.

#### **Hinweise:**

Haben Sie diesen Dienst aktiviert, muss ein Passwort für den TK-HomeServer vergeben werden, um unberechtigte Zugriffe aus dem Internet zum TK-HomeServer zu vermeiden. Die Dienste "Konfiguration", "Firmware-Update", "TK-Suite Backup",

"TK-Suite Web Oberfläche", "TK-Suite CTI" und "SMB-Laufwerk" lassen sich ausschließlich für das Internet deaktivieren, im LAN sind diese Dienste dauerhaft aktiviert.

- Starten Sie TK-Suite Set
- Klicken Sie auf "Firewall/Dienste" Sie können nun durch Anklicken der Kästchen den jeweiligen Dienst aktivieren oder deaktivieren.

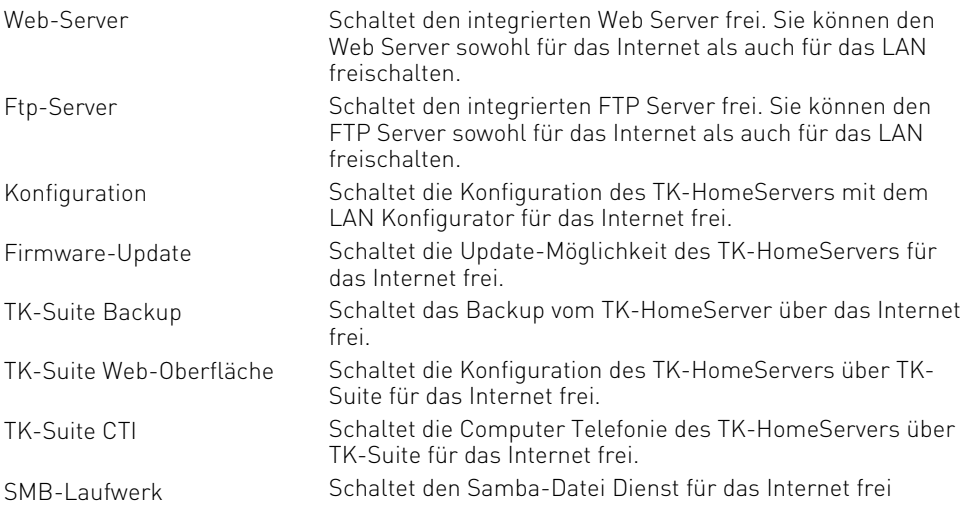

- Klicken Sie auf "Übernehmen" um die Einstellungen im TK-HomeServer zu aktivieren.

### <span id="page-44-0"></span>**Einrichten einer "Dynamischen DNS"**

Dynamic DNS ist ein Service, der es ermöglicht, dass ein PC, trotz ständig wechselnder IP-Adresse, immer unter dem selben Hostnamen erreichbar ist.

Damit der TK-HomeServer weltweit im Internet gefunden wird, muss der Dynamic DNS Service konfiguriert werden. Um den DynDNS Dienst nutzen zu können, ist eine Anmeldung bei solch einem Dienst notwendig. Zum Beispiel bei "dyndns.org".

- Starten Sie TK-Suite Set
- Klicken Sie auf "Netzwerk/DynDNS"
- Klicken Sie "DynDNS verwenden" an und geben Sie Ihre Daten ein:

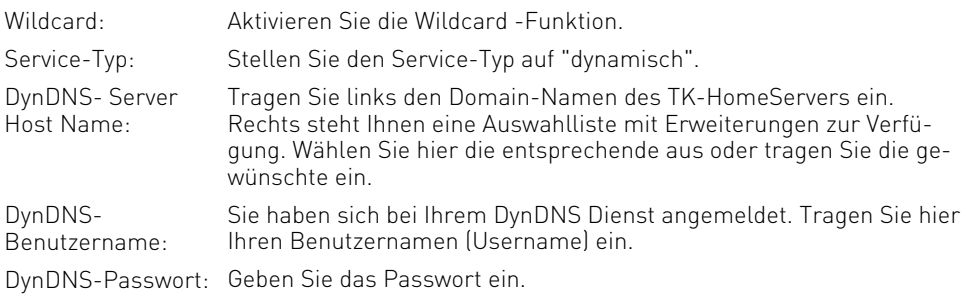

- Klicken Sie auf "Übernehmen" um die Einstellungen im TK-HomeServer zu aktivieren.

#### <span id="page-45-0"></span>**Die Nutzung des FTP Servers**

Um Dateien auf dem FTP Server abspeichern zu können, müssen Sie in der Benutzerverwaltung einen Benutzer oder einen Ftpmaster anlegen.

Dateien, die von einem Benutzer auf dem FTP Server des TK-HomeServers angelegt werden, können auch nur mit diesem Benutzernamen oder vom Ftpmaster abgerufen werden. User, die den Gast Zugang des FTP Servers nutzen (Anmeldung als "Anonymous") können nur die Dateien ansehen und herunterladen, die vom Ftpmaster im Verzeichnis "FTP" hinterlegt wurden.

Um sich mit dem TK-HomeServer zu verbinden, nutzen Sie bitte ein FTP-Programm (z.B. das Freeware Programm FileZilla). Als Adresse tragen Sie den Namen Ihres TK-HomeServers ein, der Standard-Port für den FTP-Zugriff ist Port 21.

#### **Einrichten einer Homepage**

Um Dateien einer Homepage auf Ihrem TK-HomeServer abspeichern zu können, müssen Sie in der Benutzerverwaltung einen Webmaster anlegen.

Um sich mit dem TK-HomeServer zu verbinden, nutzen Sie bitte ein FTP-Programm (z.B. das Freeware Programm LeechFTP). Als Adresse tragen Sie den Namen Ihres TK-HomeServers ein, der Standard Port für den FTP-Zugriff ist Port 21. Loggen Sie sich mit dem Loginnamen und Passwort des Webmasters ein.

Sie können nun die Dateien Ihrer Homepage per FTP auf den TK-HomeServer laden. Wichtig:

Bitte beachten Sie, dass die "index.html" (die erste Seite, die vom Web-Server geladen wird) klein geschrieben sein muss. Auch bei Verlinkungen ist Groß- und Kleinschreibung relevant!

Achten Sie darauf, daß die Datenmenge Ihrer Homepage den freien Speicherplatz Ihrer CF-Karte nicht übersteigt.

#### **Verwaltung von externen Laufwerken**

Sie können Ihren TK-HomeServer auf freigegebene Laufwerke in Ihrem Netzwerk zugreifen lassen. So können Sie Ihre Kontaktdaten, Verbindungsdaten und die Anrufliste, die interne Wartemusik, die Verzeichnisse Ihres FTP Servers oder aber eine selbst erstellte Homepage auf ein externes Laufwerk auslagern. Um externe Laufwerke zu verwalten, gehen Sie bitte vor, wie in der Benutzerverwaltung für die entsprechenden Benutzer beschrieben.

### **Samba-Server**

Der Samba Datei-Dienst bietet Ihnen alle vom TK-HomeServer verwalteten Speichermedien als Netzwerklaufwerk an. Das betrifft die Daten für den Webmaster, für alle FTP Benutzer, für den Suitemaster und für den Audiomaster. Mit Anlegen des Benutzers "Smbmaster" wird der Samba Datei-Dienst automatisch im internen Netzwerk aktiviert und ist nur durch das Löschen des Benutzers "Smbmaster" deaktivierbar. Um den Datei-Dienst auch von extern (also über das Internet) zu erreichen, müssen Sie den Dienst für extern freischalten:

- Starten Sie TK-Suite Set
- Klicken Sie auf Firewall/Dienste"

Sie können nun durch Anklicken der Kästchen den jeweiligen Dienst aktivieren oder deaktivieren.

## **Verbindung zum Samba Datei-Dienst aufbauen:**

#### **Windows Vista:**

Öffnen Sie, nachdem der Dienst aktiviert wurde, den Datei-Explorer. Klicken Sie mit der rechten Maustaste auf "Netzwerk". Wählen Sie "Netzlaufwerk zuordnen"aus. Wählen Sie das gewünschte Laufwerk aus, unter dem der TK-HomeServer verbunden werden soll. Geben Sie im Addressfeld die IP-Adresse des TK-HomeServers und die vorgegebene Freigabe (z.b. "\\192.168.100.1\CF\_Card") ein. Geben Sie als Benutzernamen "Smbmaster" und das entsprechende Passwort ein.

#### **Windows XP:**

Wählen Sie "Computer suchen" und geben Sie dort die IP-Adresse des TK-HomeServers (z. B.: 192.168.100.1) ein. Melden Sie sich danach mit "Smbmaster" als Benutzername und dem von Ihnen gewählten Passwort an. Danach können Sie das Speichermedium des TK-HomeServers (CF-Karte) oder andere vom TK-HomeServer verwaltete Speichermedien als Netzlaufwerk mit Ihrem PC verbinden.

Nach dem Verbinden sehen Sie den Ordner "CF Card" in dem im Auslieferungszustand folgende Unterverzeichnisse vorhanden sind:

"Web" (Datenverzeichnis für eine Homepage), Data (Datenverzeichnis für FTP und Datenaustausch), Audio (Datenverzeichnis für die Wartemusik) und TK-Suite (Datenverzeichnis für die TK-Suite Datenbanken).

#### **HINWEISE:**

Damit der Samba-Server funktionsfähig ist, muss der TK-HomeServer eine Verbindung mit dem Internet, entweder über ein bestehendes Gateway im Netzwerk oder als Router, aufbauen können. Der Samba Datei-Dienst wird dabei auf die CF-Karte des TK-HomeServers geladen.

Wird die CF-Karte des TK-HomeServers formatiert, muss sich der TK-HomeServer wieder mit den Internet verbinden, um die Dienste des Samba-Servers erneut zu laden. Dies geschieht automatisch.

### **Frei wählbare Wartemusik (MoH)**

Sie können eine frei wählbare Wartemusik in ihrem Netzwerk oder auf der Speicherkarte des TK-HomeServers hinterlegen. Legen Sie dazu den Benutzer "Audiomaster"an, wie auf Seite 41 beschrieben.

- Loggen Sie sich per FTP auf Ihrem HomeServer ein, indem Sie den Benutzernamen "Audiomaster" und das entsprechende Passwort dazu angeben.
- Folgende Vorgaben sind zur Nutzung einer eigenen Wartemusik zu beachten:
- Legen Sie ein Verzeichnis "Moh" an.
- Der Dateiname muß "wartemusik0.wav"sein
- Die Wartemusik muß eine Wave-Datei im Format aLaw 8 Bit Mono mit 8 KHz Samplingrate und ohne zusätzliche Steuerzeichen (Kopierschutz) sein.
- Speichern Sie die Datei "wartemusik0.wav" im Verzeichnis "Moh".
- Die Wartemusik wird direkt vom TK-HomeServer genutzt, ohne das ein Neustart erforderlich ist.

#### **HINWEIS**

Alternativ kann die Wartemusik auch mit dem Benutzer "Ftpmaster" im Verzeichnis "ramdisk/mnt/audio/ais/Moh" abgelegt werden.

#### **Bitte beachten Sie:**

Die Groß- und Kleinschreibung ist bei Verzeichnis und Dateinamen wichtig.

### **LCR**

Um die Kurzwahlnummern Ihrer SIP Provider nutzen zu können, wird Ihre Ortsnetzvorwahl bei SIP Telefonie nicht mehr automatisch vorgewählt. So stellen Sie sicher, das die Servicerufnummern auch über externe SIP Telefonie erreicht werden. Um die SIP-Telefonie weiterhin wie gewohnt nutzen zu können, müssen Sie daher zwei LCR Profile einrichten, die die ordnungsgemäße Funktionsweise Ihres SIP-Anschlusses gewährleisten. Im folgenden Beispiel ist die Einstellung der benötigten LCR Profile dargestellt:

- Klicken Sie auf einen Anbieter, z.B. "Anbieter 1", um einen LCR Anbieter anzulegen (Bild 1) und lassen Sie das Feld für die Vorwahl frei.
- Klicken Sie auf ein LCR-Profil, z.B. "City".
- Klicken Sie auf "Als Ortsnetz-LCR für 0190 Carrier einrichten". Durch diesen Schritt wird automatisch die Ortsnetzkennzahl , die Sie in der Anlagenkonfiguration unter "externe Rufnummern" eingetragen haben, bei aktiviertem LCR als Vorwahl für dieses Profil genutzt.
- Fügen Sie die Ziffer "1" im Vorwahlenfeld ein (Bild 2).
- Klicken Sie auf "Mo-Fr", wählen Sie den vorher eingerichteten Anbieter aus und geben Sie als Zeitspanne "0" bis "24" ein.
- Klicken Sie auf "Sa-So" und machen Sie erneut die gleichen Einstellungen.
- Klicken Sie auf schließen"

#### Bild 1

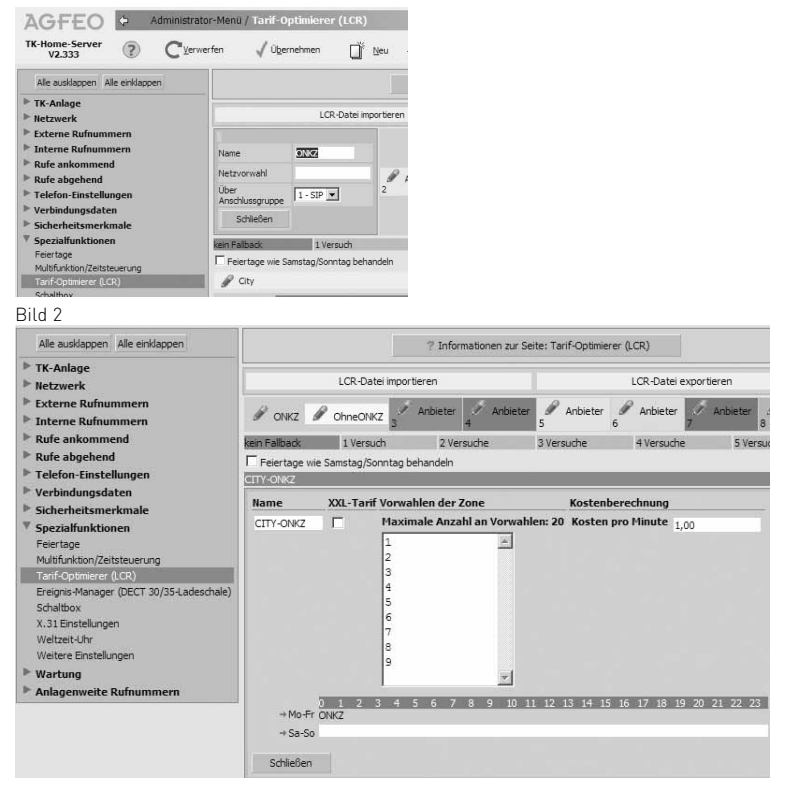

#### **LCR**

- Klicken Sie auf einen Anbieter, z.B. "Anbieter 2", um einen LCR Anbieter anzulegen, bei dem die Netzvorwahl freigelassen und damit nicht vorgewählt wird. (Bild 3)
- Klicken Sie auf ein LCR-Profil, z.B. "Regio" (Bild 4).
- Geben Sie als Vorwahlen die Kurwahlrufnummern Ihres SIP-Providers und die Notrufnummwen ein.
- Klicken Sie auf "Mo-Fr", wählen Sie den vorher eingerichteten Anbieter aus und geben sie als Zeitspanne "0" bis "24" ein.
- Klicken Sie auf "Sa-So" und machen Sie erneut die gleichen Einstellungen.
- Klicken Sie auf "schließen".

#### Bild 3

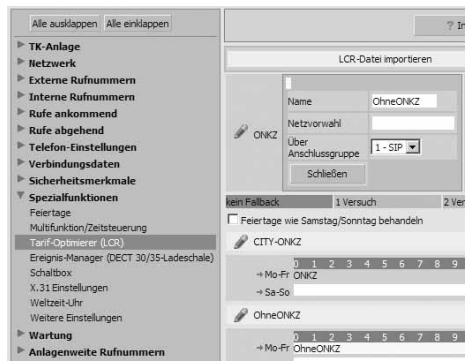

#### Bild 4

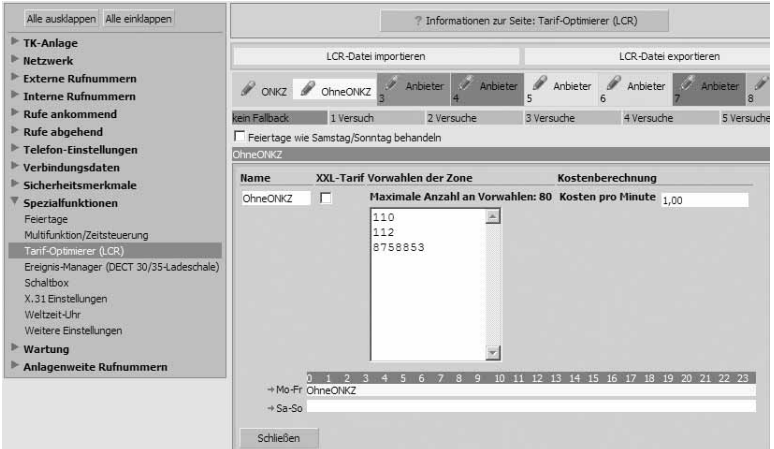

### **ACHTUNG:**

Beide LCR Profile werden erst genutzt, wenn Sie für Ihre Nebenstellen LCR aktivieren (im TK-Suite unter "Rufe abgehend/Wählen").

## <span id="page-50-0"></span>**Verhalten bei Störungen**

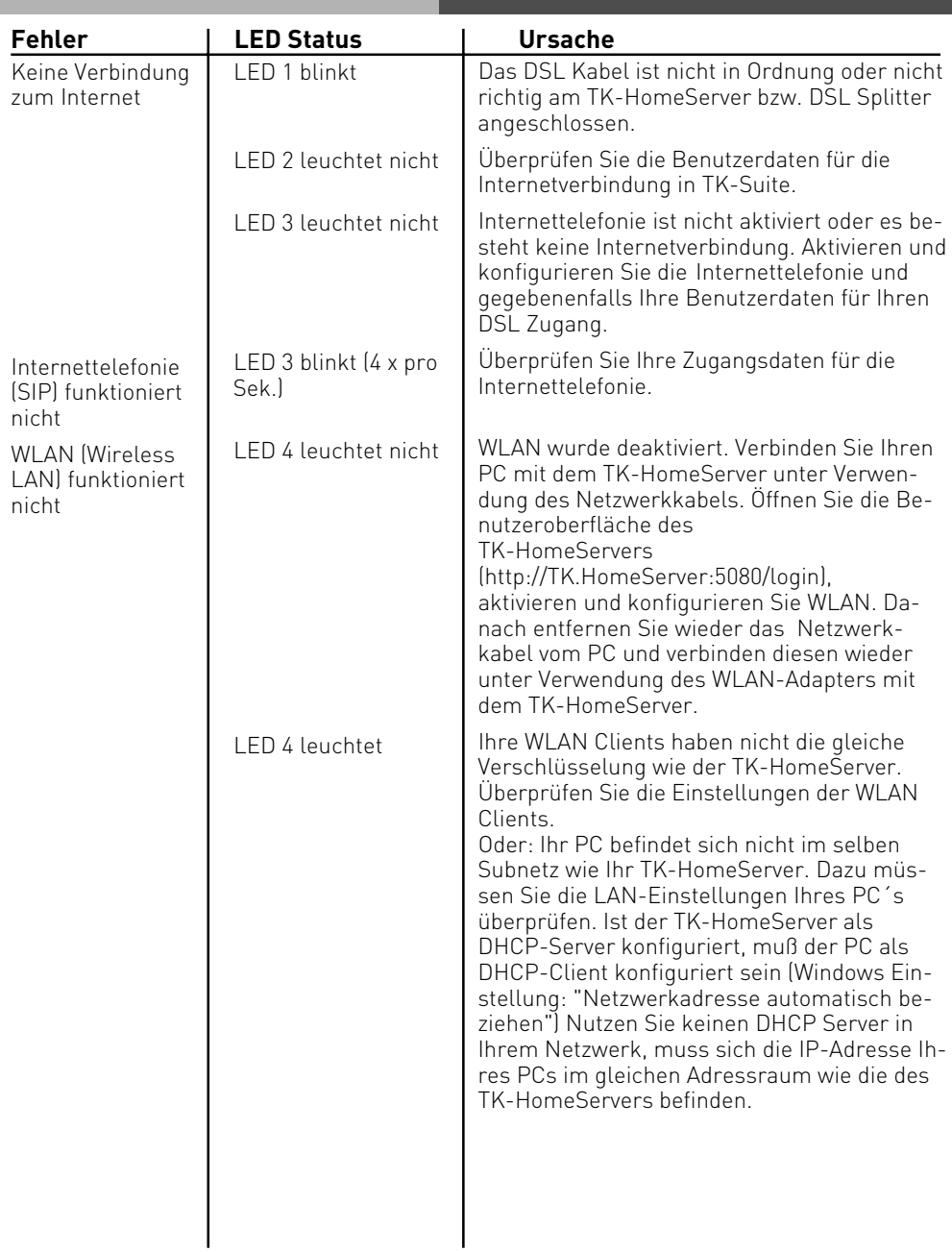

## **Verhalten bei Störungen**

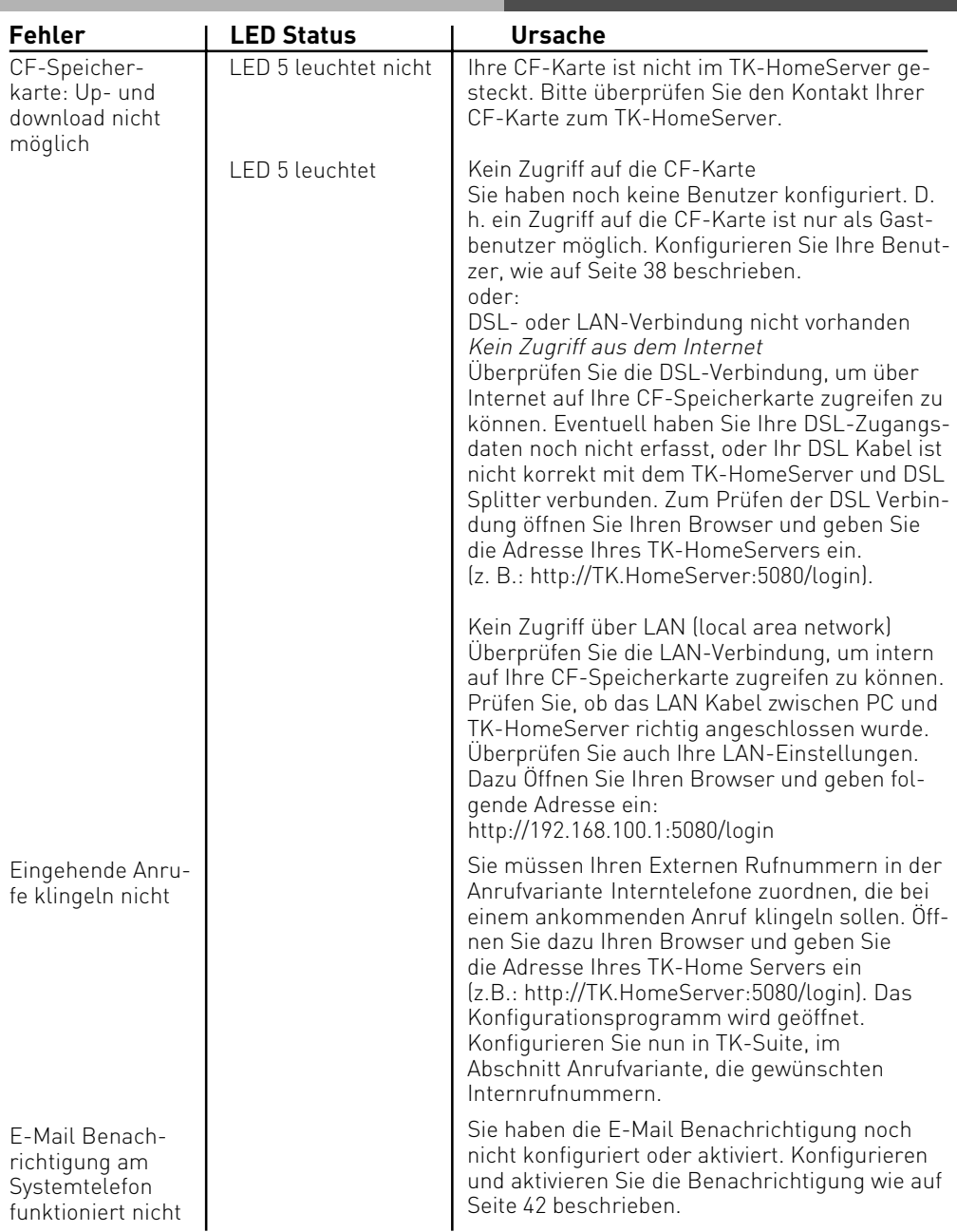

### <span id="page-52-0"></span>**TK-Suite Client unter Windows installieren**

Starten Sie die über die Startseite heruntergeladene Installationsroutine des TK-Suite Clients und folgen Sie den Anweisungen auf Ihrem Bildschirm. Nach dem ersten Start des TK-Suite Clients müssen Sie nun eine Verbindung zum TK-HomeServer herstellen. Dazu müssen Benutzerkonten im TK-HomeServer eingerichtet sein (siehe Seite 25) und ein Benutzerkonto im TK-Suite Client eingerichtet werden. Beim ersten Start des TK-Suite Clients werden Sie um die Einrichtung eines Benutzerkontos gebeten :

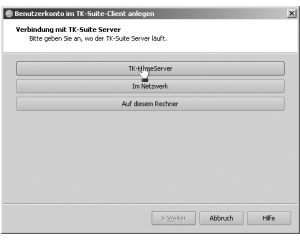

- Wählen Sie "TK-HomeServer" aus

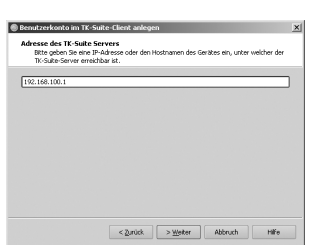

- Geben Sie die IP-Adresse (im Auslieferungszustand "192.168.100.1") oder den DNS-Namen Ihres TK-HomeServers (im Auslieferungszustand "TK. HomeServer") ein und klicken Sie auf Weiter"

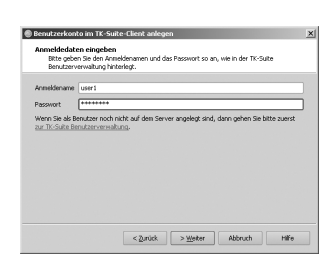

- Geben Sie den Benutzernamen und das Passwort für das Benutzerkonto ein und klicken Sie auf "Weiter".

### **Nachträglich ein neues Benutzerkonto einrichten:**

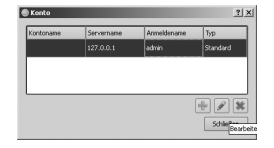

- Klicken Sie auf "Datei/Konto"
- Klicken Sie auf das Plus-Symbol, um ein neues Konto zu erstellen.
- Gehen Sie weiter vor, wie beim ersten Start von TK-Suite (s.o.) beschrieben.

## <span id="page-53-0"></span>**TK-SuiteClient unter Linux installieren**

Entpacken Sie bitte das über die Startseite heruntergeladene tgz-Archiv an einer beliebigen Stelle im Dateisystem. Starten Sie den TK-Suite Client über das "run\_client.sh" Skript. Richten Sie die Benutzerkonten so ein, wie in der Windows Variante (Seite 53) beschrieben.

### **TK-SuiteClient unter MAC OS X installieren**

Der TK-Suite Client wird als ZIP-Archiv oder DMG-Image geliefert. Durch einen Doppelkick wird das ZIP-Archiv entpackt bzw. das DMG-Image als Laufwerk eingebunden. In beiden Fällen können Sie das TK-Suite Client Symbol einfach per Maus in den "Anwendungen" Ordner ziehen.

Starten Sie den TK-Suite Client über einen Doppelklick auf das TK-Suite Client Symbol.

Richten Sie die Benutzerkonten so ein, wie in der Windows Variante (Seite 53) beschrieben.

## <span id="page-54-0"></span>**Stichwortverzeichnis**

230 V Netzversorgung .......................... 10

## **A**

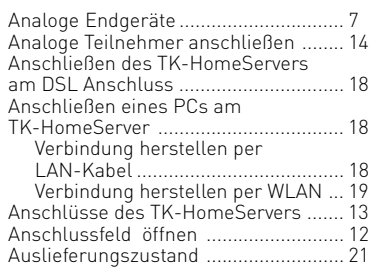

## **C**

Co[mputerunterstützte Telefonie \(CTI\) .. 6](#page-42-0)

## **D**

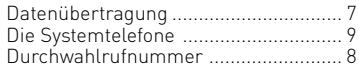

## **E**

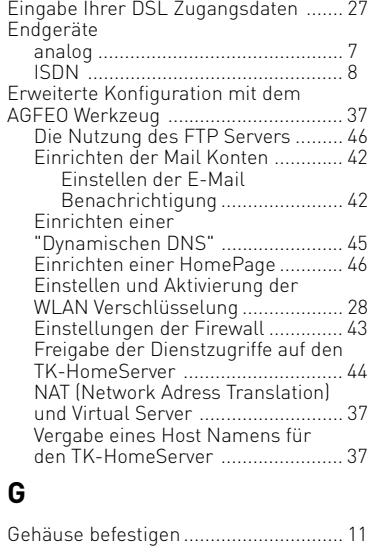

## **H**

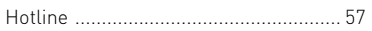

### **I**

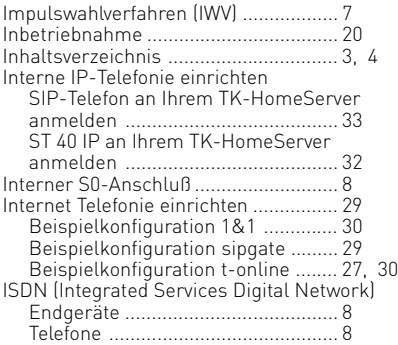

## **[L](#page-10-0)**

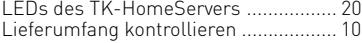

## **M**

[Mehrfrequenzwahlverfahren \(MFV\) ..... 7](#page-56-0) [Modem .................................................. 7](#page-52-0)

#### **N**

Netzversorgung .................................... 10

## **R**

Ra[ute-Taste](#page-16-0) [..........................................](#page-16-0) [7](#page-16-0)

## **S**

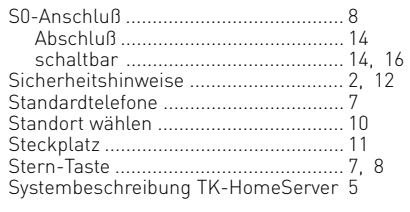

## **T**

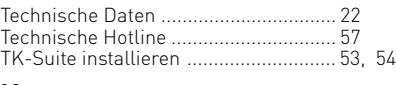

## **U**

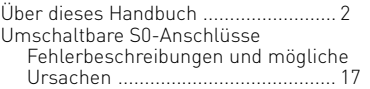

### **Stichwortverzeichnis**

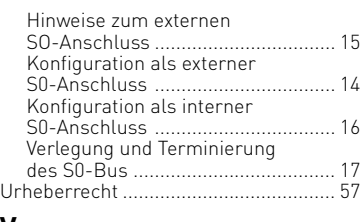

## **V**

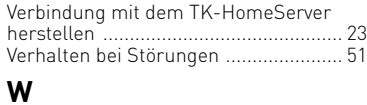

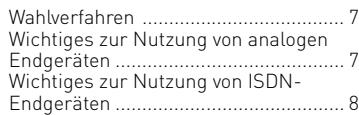

## <span id="page-56-0"></span>**Urheberrecht**

Copyright 2009 AGFEO GmbH & Co. KG Gaswerkstr. 8 D-33647 Bielefeld

Für diese Dokumentation behalten wir uns alle Rechte vor; dies gilt insbesondere für den Fall der Patenterteilung oder Gebrauchsmustereintragung.

Weder die gesamte Dokumentation noch Teile aus ihr dürfen manuell oder auf sonstige Weise ohne unsere ausdrückliche schriftliche Genehmigung verändert oder in eine beliebige Sprache oder Computersprache jedweder Form mit jeglichen Mitteln übersetzt werden. Dies gilt für elektronische, mechanische, optische, chemische und alle anderen Medien. In dieser Dokumentation verwendete Warenbezeichnungen und Firmennamen unterliegen den Rechten der jeweils betroffenen Firmen.

### **Technische Änderungen**

Die AGFEO GmbH & Co. KG behält sich vor, Änderungen zu Darstellungen und Angaben in dieser Dokumentation, die dem technischen Fortschritt dienen, ohne vorherige Ankündigung vorzunehmen. Diese Dokumentation wurde mit größter Sorgfalt erstellt und wird regelmäßig überarbeitet. Trotz aller Kontrollen ist es jedoch nicht auszuschließen, dass technische Ungenauigkeiten und typografische Fehler übersehen wurden. Alle uns bekannten Fehler werden bei neuen Auflagen beseitigt. Für Hinweise auf Fehler in dieser Dokumentation sind wir jederzeit dankbar.

### **Technische Hotline**

Sollten Sie Fragen zum Betrieb Ihrer TK-Anlage haben, die Ihnen die Bedienungsanleitung nicht beantworten kann, wenden Sie sich bitte an Ihren Fachhändler. Zusätzlich steht Ihnen die AGFEO Hotline zur Verfügung.

AGFEO-Hotline: 0900/10 AGFEO (0,62 E /min a. d. Festnetz, andere Mobilfunkpreise möglich), Montag - Donnerstag 8:30 - 17:30 Uhr, Freitag 8:30 - 14:30 Uhr

Die zahlreichen ISDN-Leistungsmerkmale Ihrer AGFEO-ISDN-TK-Anlage können Sie nur nutzen, wenn Ihr Netzbetreiber Ihnen diese Leistungsmerkmale zur Verfügung stellt. Bevor Sie Ihren Fachhändler oder die AGFEO-Hotline anrufen, sollten Sie für eine schnelle Bearbeitung einige Angaben bereit halten:

- Welche TK-Anlage haben Sie?

Z.B., TK-HomeServer, AS 151, AS 181 (steht auf dem Typenschild der Anlage)

- Welchen Anschlusstyp (Anlagenanschluss und/oder Mehrgeräteanschluss) und welche Rufnummern haben Sie? (steht auf der Anmeldung bzw. Bestätigung des Netzbetreibers)
- Welchen Stand hat Ihre AGFEO-CD "TK-Suite"? (steht auf der CD)
- Welche Softwareversion hat Ihre TK-Anlage? (kann am PC oder Systemtelefon ausgelesen werden)
- Welche Endgeräte haben Sie an Ihre TK-Anlage angeschlossen? (analoge Endgeräte mit und ohne MFV-Wahl, ISDN-Telefone, Faxgeräte etc.)
- Halten Sie die Bedienungsanleitungen der angeschlossenen Endgeräte und dieses Handbuch bereit.
- Starten Sie Ihren PC und lesen Sie mit TK-Suite die Konfiguration aus.

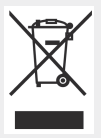

Die auf dem Produkt angebrachte durchkreuzte Mülltonne bedeutet, dass das Produkt zur Gruppe der Elektro- und Elektronikgeräte gehört. In diesem Zusammenhang weist die europäische Regelung Sie an, Ihre gebrauchten Geräte

- den Verkaufsstellen im Falle des Kaufs eines gleichwertigen Gerätes
- den örtlich Ihnen zur Verfügung gestellten Sammelstellen (Wertstoffhof, Sortierte Sammlung usw.) zuzuführen.

So beteiligen Sie sich an der Wiederverwendung und der Valorisierung von Elektrik- und Elektronik-Altgeräten, die andernfalls negative Auswirkungen auf die Umwelt und die menschliche Gesundheit haben könnten.

Mein **Fachhändler**

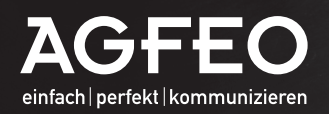

AGFEO GmbH & Co. KG Gaswerkstraße 8 D-33647 Bielefeld Hotline-Technik: \*0900/102 43 36  $*(0.62 \in \text{/min a. d. Festnetz})$ andere Mobilfunkpreise möglich)

**AGFE** 

info@agfeo.de

www.agfeo.de

Identnr. 1101336 • Printed in Germany • 0092 Änderungen und Irrtum vorbehalten